## **Web** アプリケーション ユーザガイド **Filr 1.0**

**April 2013**

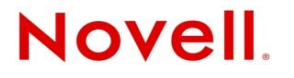

#### 保証と著作権

米国 Novell, Inc. およびノベル株式会社は、本書の内容または本書を使用した結果について、いかなる保証、表明または約束 も行っていません。また、本書の商品性、および特定の目的への適合性について、いかなる明示的または黙示的な保証も否 認し、排除します。また、本書の内容は予告なく変更されることがあります。

米国 Novell, Inc. およびノベル株式会社は、すべてのノベル製ソフトウェアについて、いかなる保証、表明または約束も行っ ていません。また、ノベル製ソフトウェアの商品性、および特定の目的への適合性について、いかなる明示的または黙示的 な保証も否認し、排除します。米国 Novell, Inc. およびノベル株式会社は、ノベル製ソフトウェアの内容を変更する権利を常 に留保します。

本契約の下で提供される製品または技術情報はすべて、米国の輸出管理規定およびその他の国の輸出関連法規の制限を受け ます。お客様は、すべての輸出規制を遵守し、製品の輸出、再輸出、または輸入に必要なすべての許可または等級を取得す るものとします。お客様は、現在の米国の輸出除外リストに掲載されている企業、および米国の輸出管理規定で指定された 輸出禁止国またはテロリスト国に本製品を輸出または再輸出しないものとします。お客様は、取引対象製品を、禁止されて いる核兵器、ミサイル、または生物化学兵器を最終目的として使用しないものとします。ノベル製ソフトウェアの輸出に関 する詳細については、[Novell International Trade Services](http://www.novell.com/info/exports/) の Web ページ (http://www.novell.com/info/exports/) を参照してくださ い。弊社は、お客様が必要な輸出承認を取得しなかったことに対し如何なる責任も負わないものとします。

Copyright (c) 2013 Novell, Inc. All rights reserved. 本ドキュメントの一部または全体を無断で複写転載することは、その形態を 問わず禁じます。

Novell, Inc. 1800 South Novell Place Provo, UT 84606 U.S.A. www.novell.com

オンラインマニュアル *:* 本製品とその他の Novell 製品の最新のオンラインマニュアルにアクセスするには、[Novell](http://www.novell.com/documentation)  [Documentation](http://www.novell.com/documentation) の Web ページ (http://www.novell.com/documentation) を参照してください。

**Novell** の商標 **:** Novell の商標一覧については、「[商標とサービスの一覧](http://www.novell.com/company/legal/trademarks/tmlist.html) (http://www.novell.com/company/legal/trademarks/ tmlist.html)」を参照してください。

サードパーティ資料 **:** サードパーティの商標は、それぞれの所有者に属します。

## 目次

#### [このガイドについて](#page-6-0) **7**

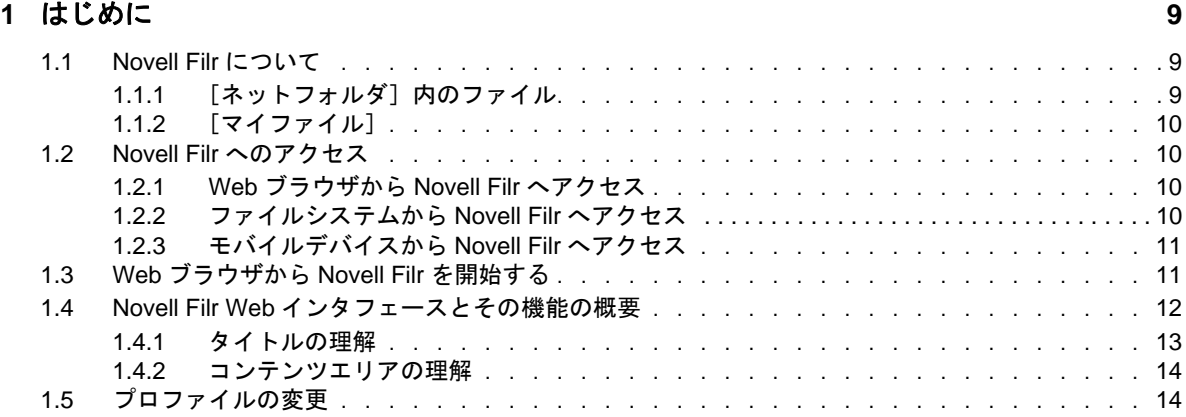

#### **[2](#page-16-0)** 操作概要 **17**

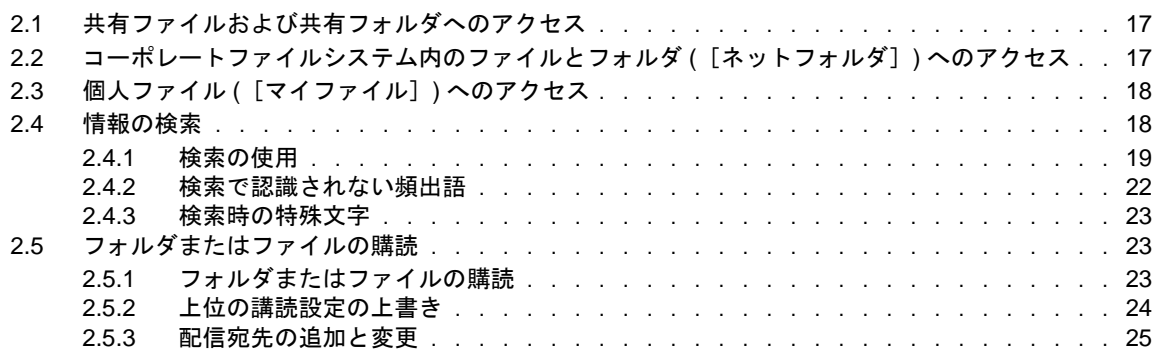

#### **[3](#page-26-0)** ファイルおよびフォルダの共有 **27**

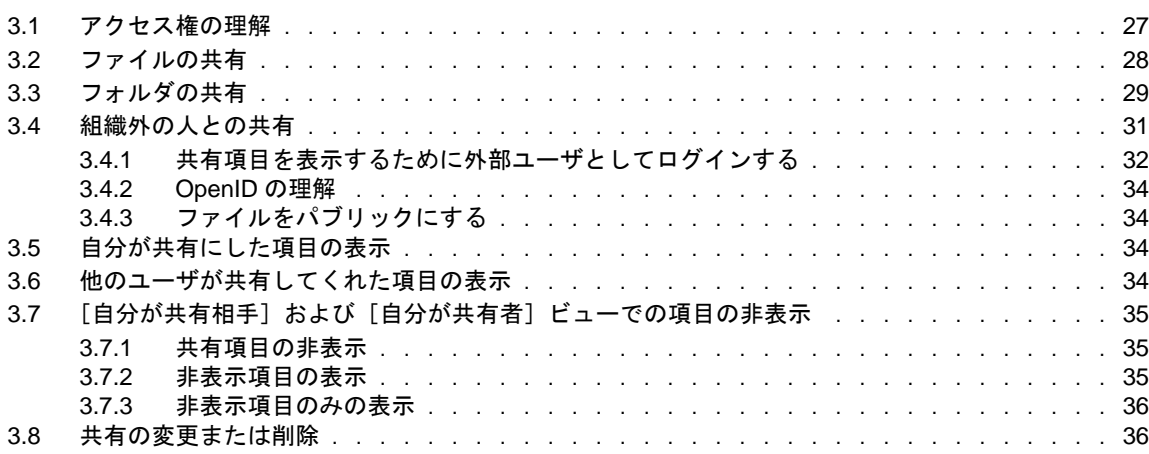

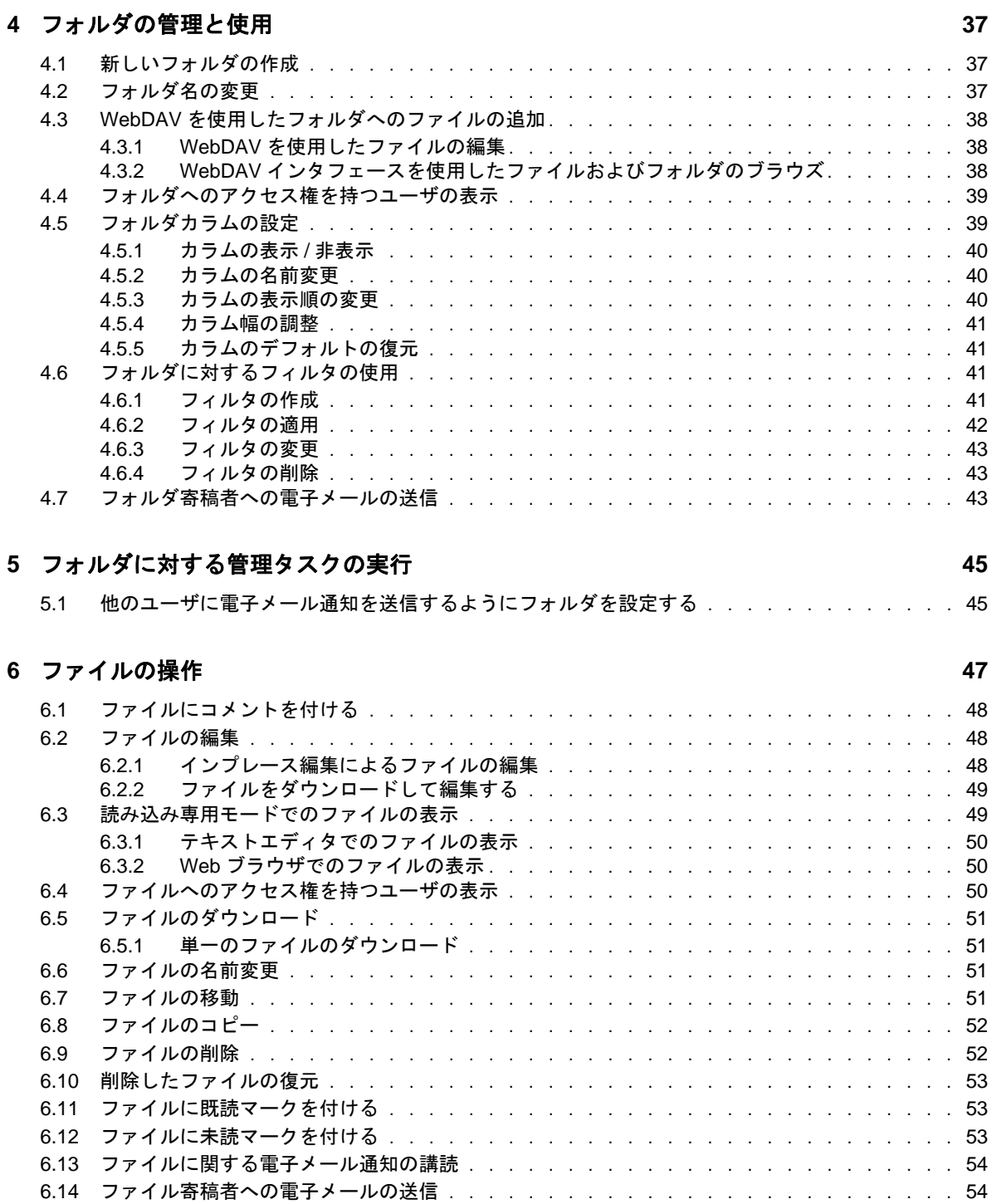

### **[7](#page-54-0)** モバイルデバイスでの **Novell Filr** の使用 **55 [8](#page-56-0)** 削除済み項目の復元 **57** 8.1 [復元に関連付けられている権限 . . . . . . . . . . . . . . . . . . . . . . . . . . . . .](#page-56-1) 57

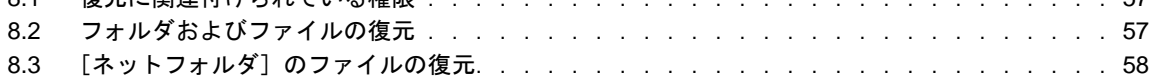

#### **[9](#page-58-0)** データクォータの管理 **59**

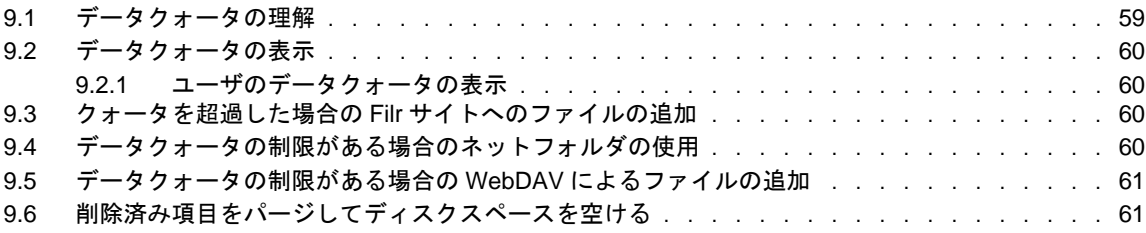

#### **A** [トラブルシューティング](#page-62-0) **63**

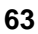

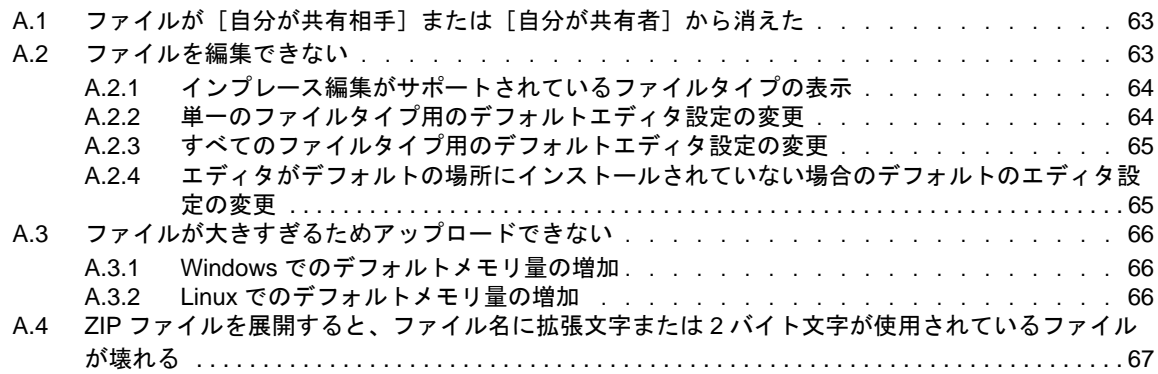

## <span id="page-6-0"></span>このガイドについて

『*Novell Filr 1.0 Web* アプリケーションユーザガイド』では、Web ブラウザから Novell Filr 製品を使用 する方法を説明します。

Web ブラウザからだけでなく、次の方法でも Filr にアクセスできます。

- モバイルデバイスから : 『[Filr Mobile Quick Start](http://www.novell.com/documentation/novell-filr1/filr1_qs_mobile/data/filr1_qs_mobile.html) (http://www.novell.com/documentation/novell-filr1/ filr1\_qs\_mobile/data/filr1\_qs\_mobile.html)』に説明されている方法でアクセスします。
- デスクトップから : 『[Filr Desktop for Windows Quick Start](http://www.novell.com/documentation/novell-filr1/filr1_qs_desktopwindows/data/filr1_qs_mobile.html) (http://www.novell.com/documentation/ novell-filr1/filr1\_qs\_desktopwindows/data/filr1\_qs\_mobile.html)』および『[Filr Desktop for Mac Quick](http://www.novell.com/documentation/novell-filr1/filr1_qs_desktopmac/data/filr1_qs_desktop.html)  [Start](http://www.novell.com/documentation/novell-filr1/filr1_qs_desktopmac/data/filr1_qs_desktop.html) (http://www.novell.com/documentation/novell-filr1/filr1\_qs\_desktopmac/data/ filr1\_qs\_desktop.html)』に説明されている方法でアクセスします。

この章には、次のトピックが含まれています。

#### 対象読者

このガイドは、すべての新しい Novell Filr ユーザを対象としています。

#### フィードバック

本マニュアルおよびこの製品に含まれているその他のマニュアルについて、皆様のご意見やご要望 をお寄せください。オンラインマニュアルの各ページの下部にあるユーザコメント機能を使用して ください。

#### マニュアルの更新

本マニュアルの最新バージョンについては、Novell Filr 1.0 [マニュアルの](http://www.novell.com/documentation/novell-filr1) Web サイト (http:// www.novell.com/documentation/novell-filr1) を参照してください。

#### その他のマニュアルと資料

Novell Filr のマニュアルにはさらに詳しい情報が載せられています。こちらは、[Novell Filr 1.0](http://www.novell.com/documentation/novell-filr1) マ [ニュアルの](http://www.novell.com/documentation/novell-filr1) Web サイト (http://www.novell.com/documentation/novell-filr1) から入手できます。

Novell Filr 内から『*Novell Filr* ユーザガイド』にアクセスするには、[ヘルプ]アイコン ( 疑問符 ) を クリックします。

# <span id="page-8-0"></span>1 はじめに

- ◆ 9[ページのセクション](#page-8-1) 1.1 「Novell Filr について」
- 10 [ページのセクション](#page-9-1) 1.2「Novell Filr へのアクセス」
- ◆ 11 [ページのセクション](#page-10-1) 1.3「Web ブラウザから Novell Filr を開始する」
- ◆ 12 ページのセクション 1.4「Novell Filr Web [インタフェースとその機能の概要」](#page-11-0)
- 14 ページのセクション 1.5[「プロファイルの変更」](#page-13-1)

### <span id="page-8-1"></span>**1.1 Novell Filr** について

Novell Filr では、ファイルに対し次のような基本的な操作を行えます。

- アクセス **:** 必要なファイルに複数の方法で (Web ブラウザ、デスクトップ、またはモバイルデ バイスから ) アクセスできます。
- 共有 **:** 同僚とファイルを共有し、そのファイルに関する特定の権限を同僚に付与します。たと えば、あるファイルをユーザ A に読み込み専用アクセス権を付与して共有し、同じファイルを ユーザ B には編集アクセス権を付与して共有することができます。

他のユーザが共有してくれた項目と自分が共有した項目を容易に見分けることができます。

**◆ 協同作業:ファイルにコメントを付けることができます。アクセス権を持つすべてのユーザは、** 共有者が付けたコメントを見ることができ、それぞれ自分のコメントを追加することもできま す。

Filr では、主に 2 種類のファイルに対してアクセス、共有、および協同作業を行うことができます。

- ◆ 9ページのセクション 1.1.1[「\[ネットフォルダ\]内のファイル」](#page-8-2)
- <span id="page-8-3"></span>10 [ページのセクション](#page-9-0) 1.1.2「[マイファイル]」

### <span id="page-8-2"></span>1.1.1 「ネットフォルダ<sup>]</sup>内のファイル

Novell Filr を使用して、コーポレートファイルシステム上のフォルダおよびファイルに簡単にアク セスできます。コーポレートファイルには、自分のホームドライブ上のファイル、マップされたド ライブ上のファイル、またはリモートサーバ上のファイルが含まれます。Filr を使用することで、 それらのファイルがどこにあってもシームレスにアクセスできます。アクセスできるコーポレート ファイルは、Filr 管理者によって定義されています。

Filr では、タイトルの [ネットフォルダ]をクリックして、コーポレートファイルにアクセスしま す。

### <span id="page-9-0"></span>**1.1.2** [マイファイル]

<span id="page-9-4"></span>個人的に使用する場合やコラボレーションを促進するために、Filr サイトにファイルを直接アップ ロードできます。フォルダを作成して、ファイルを使いやすく整理することができます。

[マイファイル]エリアにあるファイルとフォルダは、デフォルトではユーザ本人にしか見えませ ん。ファイルとフォルダを共有することにより、他のユーザも利用することができます。

[ネットフォルダ]エリアのファイルとは異なり、[マイファイル]にあるファイルは外部サーバで はなく Filr サーバに存在します。これらのファイルには、タイトルの [マイファイル]をクリック してアクセスします。

### <span id="page-9-1"></span>**1.2 Novell Filr** へのアクセス

Novell Filr では、次の 3 つの便利な方法でファイルにアクセスできます。

- 10 [ページのセクション](#page-9-2) 1.2.1「Web ブラウザから Novell Filr へアクセス」
- 10 ページのセクション 1.2.2[「ファイルシステムから](#page-9-3) Novell Filr へアクセス」
- 11 ページのセクション 1.2.3[「モバイルデバイスから](#page-10-0) Novell Filr へアクセス」

### <span id="page-9-2"></span>**1.2.1 Web** ブラウザから **Novell Filr** へアクセス

Web ブラウザから Filr にアクセスします。

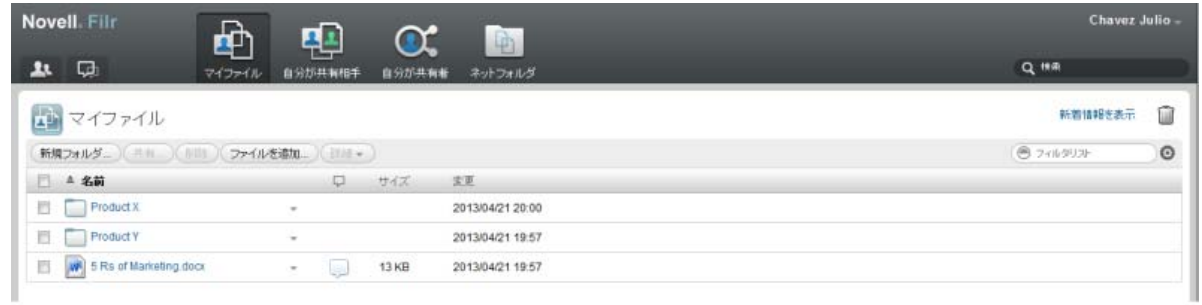

#### <span id="page-9-3"></span>**1.2.2** ファイルシステムから **Novell Filr** へアクセス

コンピュータ (Windows または Mac) のファイルシステムから Novell Filr に直接アクセスすることが できます。

詳細については、『[Novell Filr Desktop Quick Start for Windows](http://www.novell.com/documentation/novell-filr1/filr1_qs_desktopwindows/data/filr1_qs_desktop.html) (http://www.novell.com/documentation/ novell-filr1/filr1\_qs\_desktopwindows/data/filr1\_qs\_desktop.html)』および『Novell Filr Desktop Quick Start [for Mac](http://www.novell.com/documentation/novell-filr1/filr1_qs_desktopmac/data/filr1_qs_desktop.html) (http://www.novell.com/documentation/novell-filr1/filr1\_qs\_desktopmac/data/filr1\_qs\_desktop.html)』 を参照してください。

### <span id="page-10-0"></span>**1.2.3** モバイルデバイスから **Novell Filr** へアクセス

iOS または Android のモバイルデバイスから Novell Filr にアクセスすることができます。

詳細については、『[Novell Filr 1.0 Mobile App Quick Start](http://www.novell.com/documentation/novell-filr1/filr1_qs_mobile/data/filr1_qs_mobile.html) (http://www.novell.com/documentation/novellfilr1/filr1\_qs\_mobile/data/filr1\_qs\_mobile.html)』を参照してください。

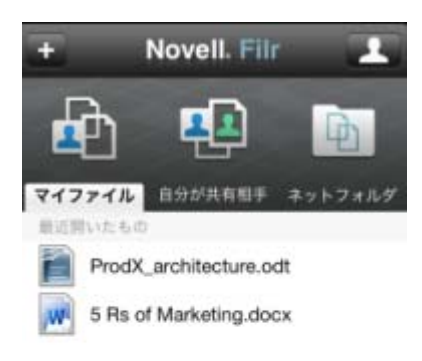

<span id="page-10-2"></span>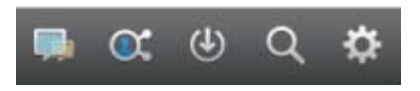

## <span id="page-10-1"></span>**1.3 Web** ブラウザから **Novell Filr** を開始する

このセクションで説明されている Web ブラウザから Novell Filr を開始する方法に加えて、10 [ページ](#page-9-3) のセクション 1.2.2[「ファイルシステムから](#page-9-3) Novell Filr へアクセス」および 11 [ページのセクション](#page-10-0) 1.2.3[「モバイルデバイスから](#page-10-0) Novell Filr へアクセス」に説明されている方法でデスクトップまたは モバイルデバイスからも Filr にアクセスすることができます。

Web ブラウザから Novell Filr を開始するには :

- **1** Web ブラウザ (Mozilla Firefox や Internet Explorer など ) を起動します。
- **2** 会社の Novell Filr サイトの URL に移動します。

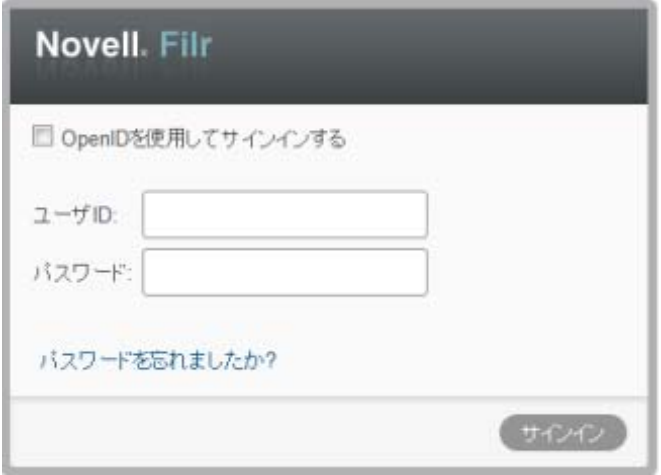

- **3** ( 設定による ) Filr サイトでゲストアクセスが有効になっている場合は、ログインダイアログ ボックスの [ゲストとしてログインする]をクリックすると、ゲストユーザとして Filr サイト にログインできます。( ゲストユーザは、パブリックで共有されている項目のみアクセスでき ます。)
- **4** ( オプション ) Filr アカウントを持っておらず、Google アカウントまたは Yahoo アカウントを使 用してサインインする (OpenID 認証を利用 ) 場合は、[*OpenID* 認証を使用する]を選択します。 このオプションを使用するには、Google アカウントまたは Yahoo アカウントのどちらかが必要 です。

この機能は Filr 管理者が有効にします。OpenID による認証を許可していない Filr サイトもあり ます。

- **5**[ユーザ *ID*]フィールドに、Filr のユーザ名を指定します。
- **6**[パスワード]フィールドに、Filr のパスワードを指定します。 Filr のユーザ名とパスワードが分からない場合は、Filr 管理者に問い合わせてください。 パスワードを忘れましたか *?* ボタンは、外部ユーザ ( 電子メールで Filr サイトへの招待を受け た場合 ) のみ使用できます。自社 Filr サイトの場合、通常は内部ユーザになっているはずなの で、この機能を使ってパスワードを変更することはできません。
- **7**[*OK*]をクリックします。

### <span id="page-11-0"></span>**1.4 Novell Filr Web** インタフェースとその機能の概要

初めて Web ブラウザで Novell Filr を起動すると、[マイファイル]ページが表示されます。自分が 作成したファイルは、すべてこのページから管理できます。

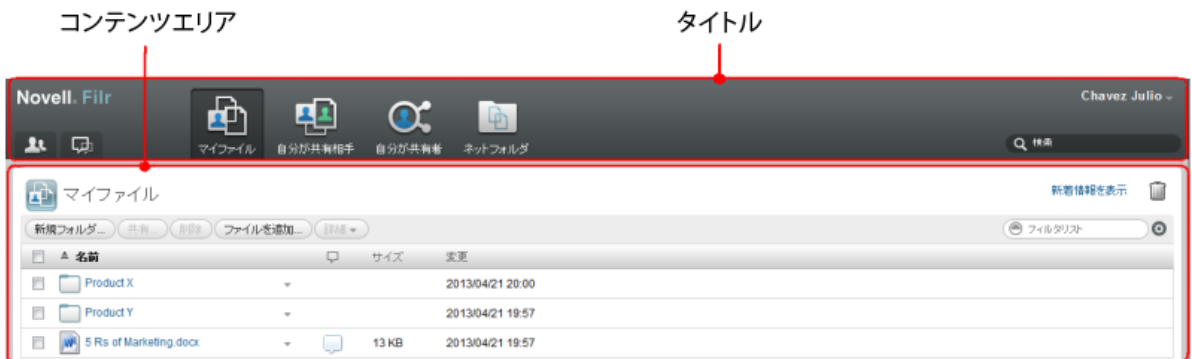

#### <span id="page-12-0"></span>**1.4.1** タイトルの理解

タイトルには、以下の機能が含まれています。

ユーザリスト: [ユーザリスト] アイコン ユ をクリックすると、システム内のすべてのユーザの リストが表示されます。

最新情報: [最新情報] アイコン **中 をクリックすると、Filr** サイトで行われた最近の変更を示す 最新情報が表示されます。

このエリアを使用して、アクセス可能な文書に最近加えられた変更を見ることができます。新規 ファイルと変更されたファイルが、変更したユーザの情報と共に表示されます。

マイファイル **:** 作成したすべてのファイルを管理します。

自分が共有相手 **:** 他のユーザが自分と共有してくれたすべてのファイルを表示します。

自分が共有者 **:** 自分が他のユーザと共有しているすべてのファイルを管理します。

このエリアを使用して、共有しているファイルに対する他のユーザの権限を管理します。権限を取 り消したり、さらに権限を付与したりできます。

ネットフォルダ **:** 会社のサーバ上のアクセス権を持つすべてのファイルとフォルダが表示されます。

名前リンク **:** Filr ページの右上隅にある、リンクになっている自分の名前をクリックすると、次の オプションが表示されます。

 データクォータ情報 **:** ( 設定による ) 現在のデータクォータと使用中のクォータ量が表示されま す。

このオプションが表示されない場合は、Filr 管理者によってデータクォータの制限が課されて いないということです。

- **◆ プロファイルの表示: ユーザの Filr** プロファイルが表示されます。
- パーソナル初期設定 **:** 特定のページに表示するファイルの数など、パーソナル初期設定を表 示します。
- **◆ ヘルプ: 2Filr** のヘルプマニュアルを表示します。
- **Filr Desktop App** のダウンロード **:** ( 設定による ) Filr Desktop App のダウンロードページを表示 します。

Filr 管理者が有効にしていない場合は、このオプションはありません。

サインアウト **:** Filr サイトからサインアウトします。

検索フィールド **:** ファイルメタデータやファイル内のコンテンツも含め、Filr サイト内のすべての コンテンツを検索するグローバル検索を実行します。

#### <span id="page-13-0"></span>**1.4.2** コンテンツエリアの理解

<span id="page-13-2"></span>大半の情報は、Filr のコンテンツエリアに表示されます。

### <span id="page-13-1"></span>**1.5** プロファイルの変更

電子メールアドレス、電話番号、写真などの重要な連絡先情報を表示させるために、プロファイル を手動で更新する必要がある場合があります。

**1** Filr ページの右上隅にある、リンクになっている自分の名前をクリックします。

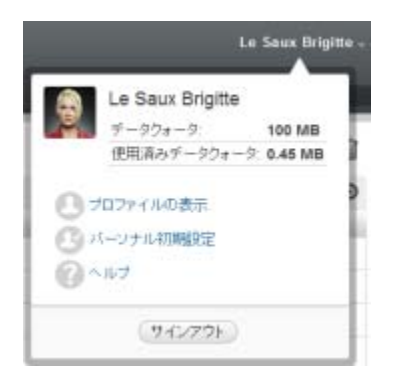

- 2 [プロファイルの表示]をクリックします。
- **3**[編集]をクリックし、必要な変更を行ってから、[*OK*]をクリックします。 変更できるフィールドは次のとおりです。
	- ユーザ ID
	- ◆ パスワード

ユーザの情報が会社のディレクトリと同期中になっている場合、この情報を変更できない ことがあります。

- ◆ 名
- [姓]
- 画像

プロファイル画像を更新する場合、更新した画像が Filr モバイルアプリケーションに更新 されるまでに最大 1 時間かかることがあります。

◆ タイムゾーン

この設定は変更しないでください。Filr を起動時に、ブラウザが毎回タイムゾーン設定を 上書きします。

◆ ロケール

ここで、Web で Filr にアクセスしたときに表示される言語を変更できます。

- 役職名
- 自己紹介
- ◆ 電子メール
- 電話番号

プロファイルに電話番号を指定すると、テキストメッセージでファイル講読通知が送信さ れるように選択できます。

テキストメッセージメール

フィールドを編集できない場合は、フィールドが会社のディレクトリと同期中である可能性が あります。

## <span id="page-16-0"></span>2 操作概要

- 17 ページのセクション 2.1[「共有ファイルおよび共有フォルダへのアクセス」](#page-16-1)
- ◆ 17 ページのセクション 2.2[「コーポレートファイルシステム内のファイルとフォルダ](#page-16-2) ([ネット フォルダ]) [へのアクセス」](#page-16-2)
- ◆ 18 [ページのセクション](#page-17-0) 2.3「個人ファイル([マイファイル])へのアクセス」
- ◆ 18 [ページのセクション](#page-17-1) 2.4「情報の検索」
- 23 ページのセクション 2.5[「フォルダまたはファイルの購読」](#page-22-1)

### <span id="page-16-1"></span>**2.1** 共有ファイルおよび共有フォルダへのアクセス

他のユーザと共有しているファイルおよびフォルダと、他のユーザが共有してくれたファイルおよ びフォルダは、それぞれ別々の扱いやすい場所に保管されます。

他のユーザが共有してくれたファイルとフォルダ、または自分が共有したファイルとフォルダを表 示できます。

**1** タイトルで[自分が共有相手] をクリックすると、他のユーザが自分と共有してくれた

ファイルとフォルダが表示されます。[自分が共有者] をクリックすると、自分が他のユー ザとの共有にしたファイルとフォルダが表示されます。

共有の詳細および共有ファイルと共有フォルダを表示する方法については、27 [ページの第](#page-26-0) 3 章 [「ファイルおよびフォルダの共有」を](#page-26-0)参照してください。

Filr モバイルアプリケーション内から共有ファイルや共有フォルダにアクセスする方法については、 [Filr Mobile App Quick Start](http://www.novell.com/documentation/novell-filr1/filr1_qs_mobile/data/filr1_qs_mobile.html) (http://www.novell.com/documentation/novell-filr1/filr1\_qs\_mobile/data/ filr1\_qs\_mobile.html)』を参照してください。

### <span id="page-16-2"></span>**2.2** コーポレートファイルシステム内のファイルとフォルダ **(** [ネットフォルダ]**)** へのアクセス

コーポレートファイルシステムにあるフォルダとファイルのことを、「ネットフォルダ」といいま す。Filr を使用することで、それらのファイルがどこにあってもシームレスにアクセスできます。 コーポレートファイルシステムには、次のものが含まれます。

- マップされたドライブ
- ◆ リモートサーバ

アクセスできるコーポレートファイルは、Filr 管理者によって定義されています。

Filr 管理者が行った環境設定によっては、[ネットフォルダ]内のファイルが完全にインデックス付 けされ Filr サイト内で検索できる場合と、そうでない場合があります。

1 タイトルで、「*ネットフォルダ*】 <u>中</u> をクリックします。

「ネットフォルダ]の詳細については、9ページのセクション 1.1.1「「ネットフォルダ]内のファイ [ル」を](#page-8-3)参照してください。

[Filr](http://www.novell.com/documentation/novell-filr1/filr1_qs_mobile/data/filr1_qs_mobile.html) モバイルアプリケーション内から [ネットフォルダ]にアクセスする方法については、『Filr [Mobile App Quick Start](http://www.novell.com/documentation/novell-filr1/filr1_qs_mobile/data/filr1_qs_mobile.html) (http://www.novell.com/documentation/novell-filr1/filr1\_qs\_mobile/data/ filr1\_qs\_mobile.html)』を参照してください。

## <span id="page-17-0"></span>**2.3** 個人ファイル **(**[マイファイル]**)** へのアクセス

すべての個人ファイルは便利な 1 つの場所に保管されます。

個人ファイル ([マイファイル]) には、Filr サイトにアップロードするファイルおよびコーポレー トサーバのホームディレクトリに関連付けられている他の個人ファイルが含まれます。

「マイファイル]にアクセスする方法:

1 タイトルで、「マイファイル】 <u>中</u>をクリックします。

詳細については、10 ページのセクション 1.1.2[「\[マイファイル\]」を](#page-9-4)参照してください。

Filr モバイルアプリケーション内から個人ファイル ([マイファイル]) にアクセスする方法につい ては、『[Filr Mobile App Quick Start](http://www.novell.com/documentation/novell-filr1/filr1_qs_mobile/data/filr1_qs_mobile.html) (http://www.novell.com/documentation/novell-filr1/filr1\_qs\_mobile/data/ filr1\_qs\_mobile.html)』を参照してください。

### <span id="page-17-1"></span>**2.4** 情報の検索

Novell Filr の検索機能を使用して、特定のトピックに関連して入手できる情報を見つけることがで きます。

Filr モバイルアプリケーション内から検索を実行する方法については、『[Filr Mobile App Quick Start](http://www.novell.com/documentation/novell-filr1/filr1_qs_mobile/data/filr1_qs_mobile.html) (http://www.novell.com/documentation/novell-filr1/filr1\_qs\_mobile/data/filr1\_qs\_mobile.html)』を参照して ください。

Novell Filr で検索を実行すると、Filr は次の内容を検索します。

- フォルダ名。
- ファイル名とファイルの中身。
- ファイルに付けられたコメント。
- ◆ [ネットフォルダ]。(デフォルトでファイル名を検索します。Filr 管理者が設定した環境設定に よって、ファイルの中身が検索対象になる場合とならない場合があります。)

次のトピックでは、[検索]機能の使い方について説明します。

- 19 [ページのセクション](#page-18-0) 2.4.1「検索の使用」
- 22 ページのセクション 2.4.2[「検索で認識されない頻出語」](#page-21-0)
- ◆ 23 ページのセクション 2.4.3[「検索時の特殊文字」](#page-22-0)

#### <span id="page-18-0"></span>**2.4.1** 検索の使用

- <span id="page-18-3"></span>◆ 19 ページの [「サイト全体の検索」](#page-18-1)
- 19 ページの [「特定の場所の検索」](#page-18-2)
- 20 ページの [「検索でのワイルドカードと演算子の使用」](#page-19-0)

#### <span id="page-18-1"></span>サイト全体の検索

サイト全体の検索を実行するには :

- **1** 11 [ページのセクション](#page-10-2) 1.3「Web ブラウザから Novell Filr を開始する」に説明されている方法 にしたがって、Web ブラウザで Novell Filr サイトにアクセスします。
- **2**[検索]フィールドに単語または引用符で囲んだ句を入力して、キーボードの <Enter> キーを押 します。

#### <span id="page-18-2"></span>特定の場所の検索

「マイファイル]や「ネットフォルダ]や「自分が共有相手]など特定のエリアで検索を実行するに は:

- **1** 19 ページの [「サイト全体の検索」に](#page-18-1)説明されている方法で、サイト全体の検索を実行します。
- **2** 検索結果ページの[検索]フィールドに、検索対象を指定します。
- **3** 次のいずれかのオプションを選択します。

サイト全体を検索 **:** サイト全体を検索します。サイト全体の検索を実行した直後であれば、こ のオプションが選択されています。

[マイファイル]内を検索: [マイファイル]エリアにあるファイルとフォルダのみを検索しま す。

[ネットフォルダ]内を検索 : アクセス可能な [ネットフォルダ]にあるファイルとフォルダの みを検索します。

[自分が共有相手]内を検索: [自分が共有相手]エリアにあるファイルとフォルダのみを検索 します。

4 「検索」をクリックします。

#### <span id="page-19-0"></span>検索でのワイルドカードと演算子の使用

Filr では、いくつもの方法で検索を絞り込むことができます。Web ブラウザまたはモバイルデバイ スで Filr を検索する場合に、次の表に示されているワイルドカードと演算子を使用できます。

表 *2-1* 検索用にサポートされているワイルドカードおよび演算子

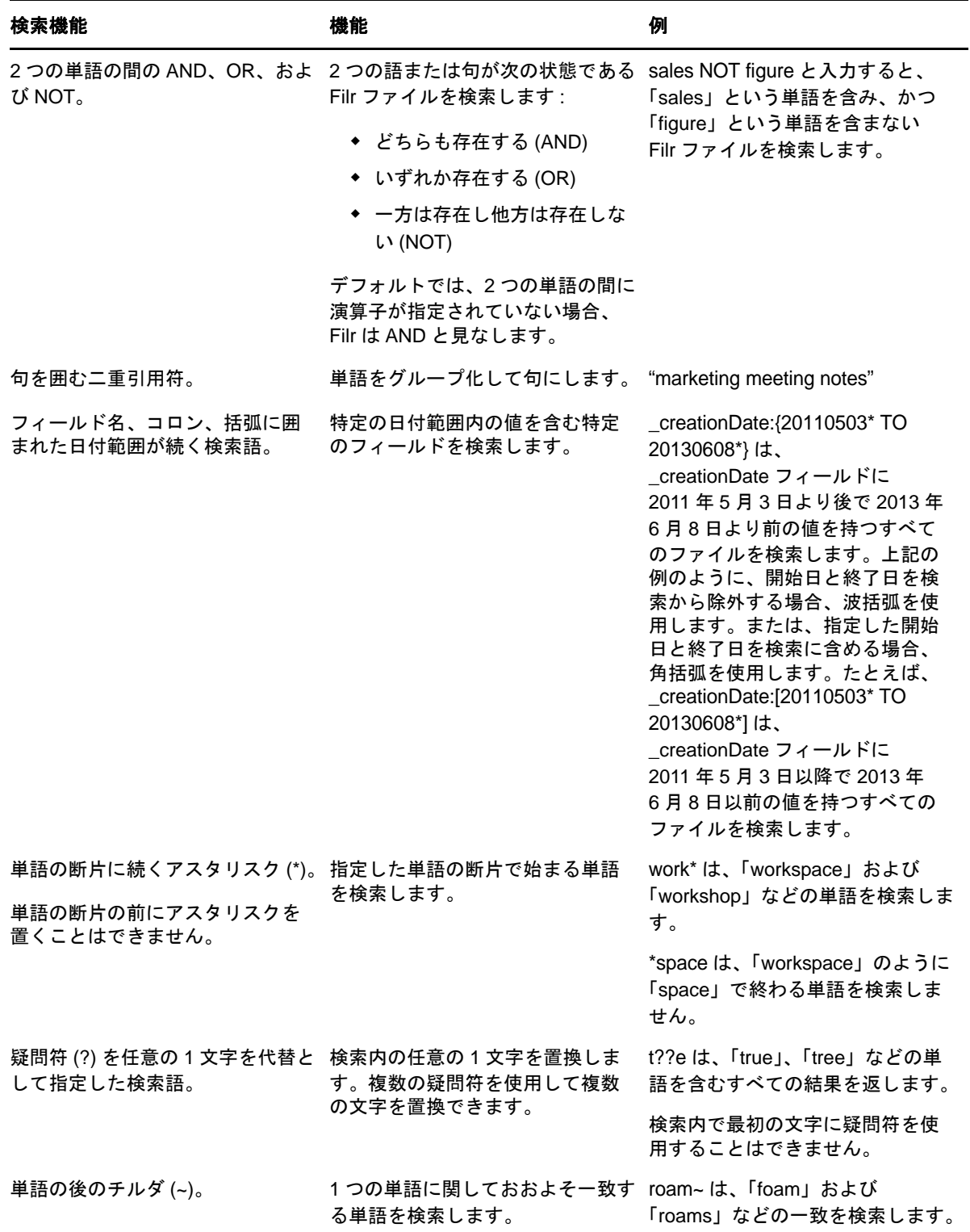

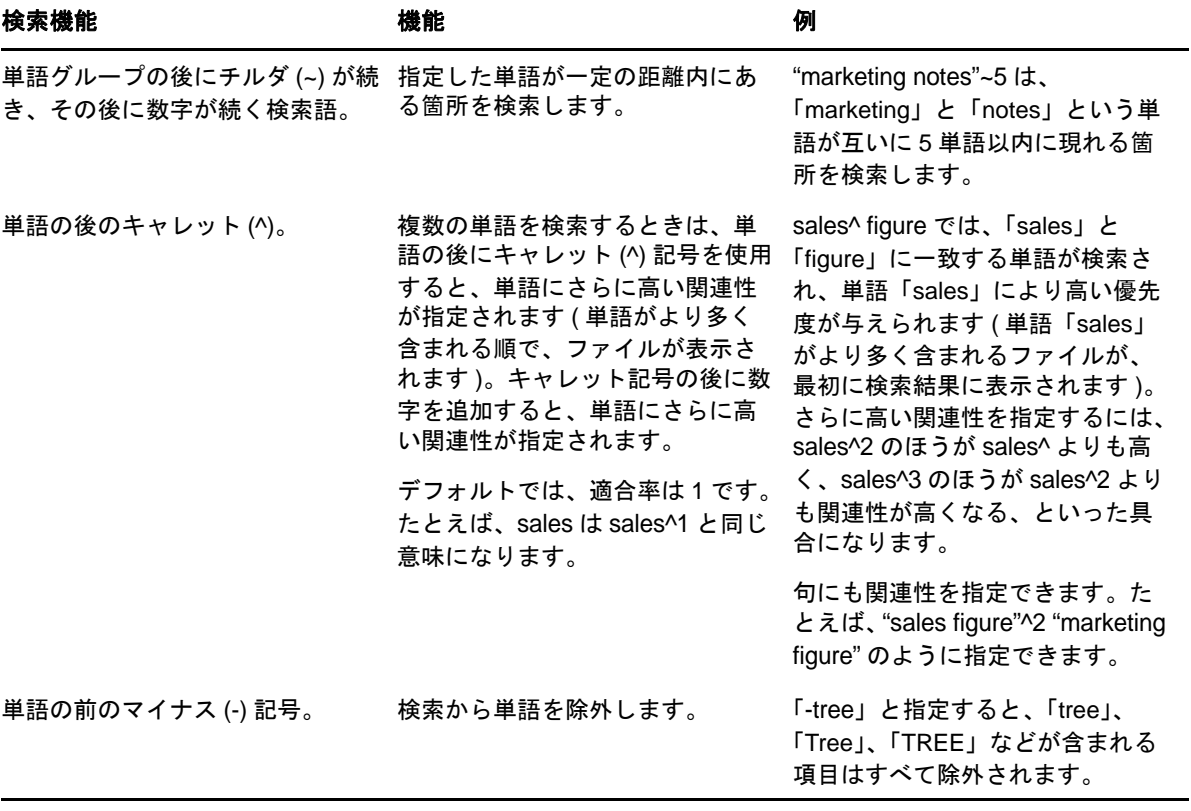

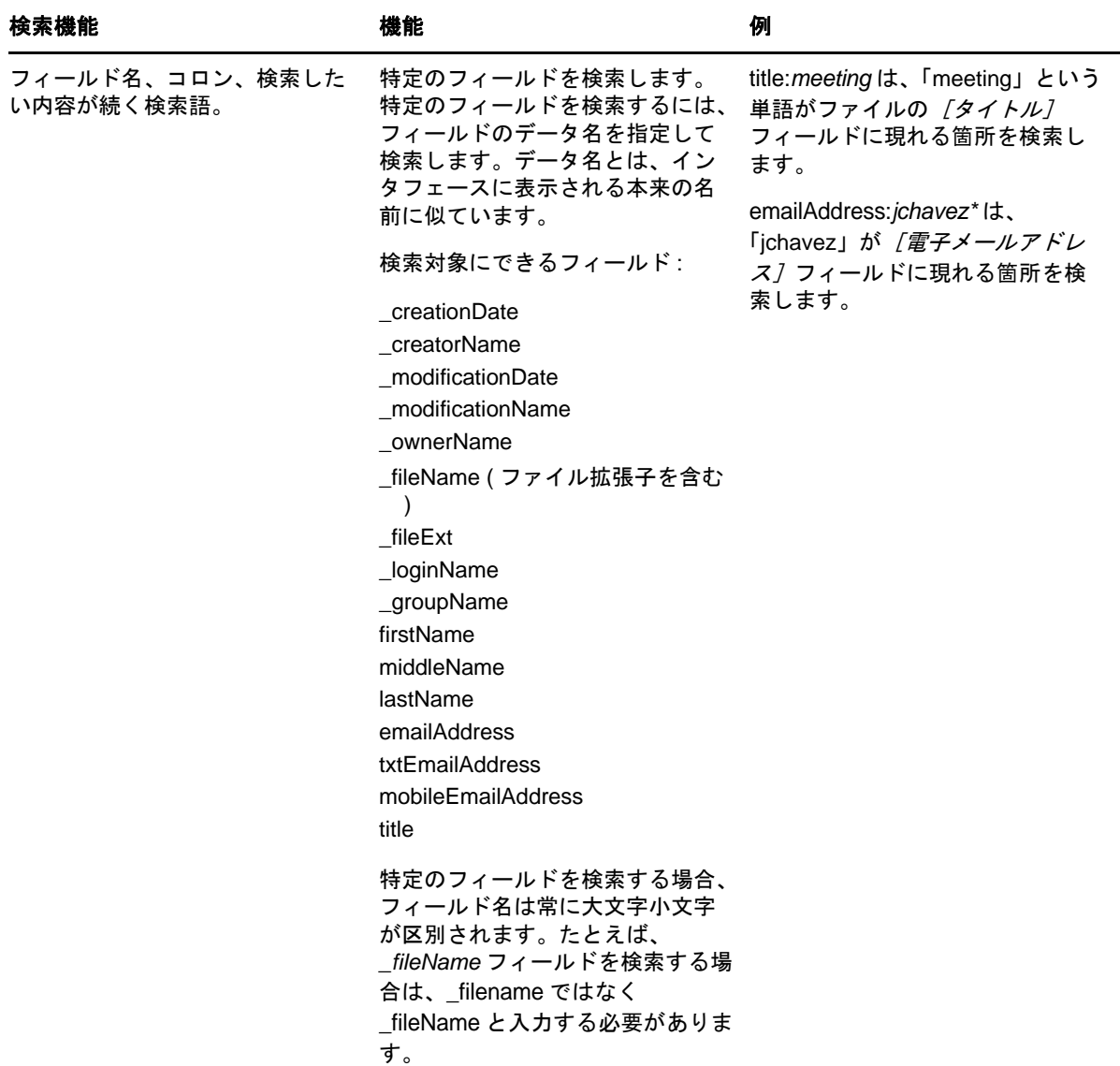

### <span id="page-21-0"></span>**2.4.2** 検索で認識されない頻出語

注 **:** このセクションは英語にのみ適用されます。英語以外の言語では、検索実行時に頻出語が削除 されることはありません。

Filr は、検索実行時に実質的な意味を持たない頻出語を削除します。検索時に認識されない語:a、 an、and、are、as、at、be、but、by、for、if、in、into、is、it、no、not、of、on、or、such、that、 the their, then, there, these, they, this, to, was, will.

このことは、引用符を付けて検索を実行した場合にもあてはまります。たとえば、引用符を付けた 「"sell the products"」を検索すると、「sell their products」、「sell with products」、「sell the products」など がすべて返されます。ただし、「sell products」は返されません。

#### <span id="page-22-0"></span>**2.4.3** 検索時の特殊文字

Filr は下線 () 文字を単語の切れ目とみなします。たとえば、[検索] フィールドに market\_analysis と 入力すると、Filr は market と analysis が含まれる項目を返します。 Filr が market\_analysis がそのまま含 まれる項目のみを返すようにするには、入力する名前を「"market analysis"」のように引用符で囲む 必要があります。

### <span id="page-22-3"></span><span id="page-22-1"></span>**2.5** フォルダまたはファイルの購読

フォルダとそのサブフォルダ、または個々のファイルに関連した電子メール通知を Novell Filr が送 信するように設定することができます。このことを、フォルダまたはファイルを「講読する」とい います。フォルダ所有者も、Filr がユーザに電子メール通知を送信するように設定できます。ただ し、フォルダ所有者の設定よりもユーザの個々の購読設定の方が優先されるため、ユーザはより高 レベルの設定を上書きできます。

特定のフォルダやファイルにとりわけ興味がある場合、そのフォルダまたはファイルを購読できま す。フォルダまたはファイルを購読すると、Filr がそのフォルダまたはファイルで行われたアク ティビティについて通知します。

ファイルまたはフォルダを講読するには、自分の Filr プロファイルに電子メールアドレスが必要で す。まだ Filr に電子メールアドレスを指定していない場合は、14 [ページのセクション](#page-13-2) 1.5「プロ [ファイルの変更」に](#page-13-2)説明されている方法でプロファイルを変更してください。

- 23ページのセクション 2.5.1[「フォルダまたはファイルの購読」](#page-22-2)
- ◆ 24ページのセクション 2.5.2[「上位の講読設定の上書き」](#page-23-0)
- 25ページのセクション 2.5.3[「配信宛先の追加と変更」](#page-24-0)

#### <span id="page-22-2"></span>**2.5.1** フォルダまたはファイルの購読

フォルダまたはファイルに加えられた変更について電子メール通知の受信を講読するには :

- **1** 講読する 1 つ以上のフォルダまたはファイルの左にあるチェックボックスを選択します。 複数のファイルまたはフォルダを同時に講読する場合、講読設定は選択したすべてのフォルダ およびファイルに適用されます。
- **2**[詳細]>[購読]の順にクリックします。

[講読] ダイアログボックスが表示されます。

**3** 通知の送信先となる電子メールアドレスまたは電話番号を選択します。

各通知タイプに複数の電子メールまたは電話番号を配信先として選択できます。

これらの配信先は指定されたどのセクションでも選択できます。選択を行ったセクションに よって、講読する通知のタイプが指定されます。次のタイプの通知を講読できます。

ダイジェスト **:** ( 単一のフォルダを講読している場合にのみ可能 ) フォルダおよびそのサブフォ ルダにおけるすべてのアクティビティを要約したメッセージが 1 通送信されます。ダイジェス ト通知はサイト管理者が設定したスケジュールで送信されます。

メッセージのみ **:** 新しいファイルまたは変更されたファイルごとにメッセージが 1 通送信され ます。この電子メールメッセージには、ファイルそのものが添付されることはありませんが、 ファイルおよび行われたアクティビティについての情報が含まれます。5 分間隔ですべてのタ イプの通知が送信されます。

添付ファイル付きメッセージ **:** 新しいファイルまたは変更されたファイルごとにメッセージが 1 通送信され、メッセージには添付ファイルが含まれます。

テキストメッセージ **:** テキストメッセージとして表示するのに適したメッセージが送信されま す。メッセージの内容は、新しいファイルまたは変更されたファイルへのタイトルのリンクの みです。テキストメッセージ通知の送信は、5 分間隔まで可能です。

ユーザプロファイルに電話番号を指定しておく必要があります。ユーザプロファイルを更新す る方法については、14 ページのセクション 1.5[「プロファイルの変更」](#page-13-2)を参照してください。

**4** ( 設定による ) 複数のファイルまたはフォルダを講読している場合は、各通知タイプの下に次の オプションも表示されます。

項目購読をクリアする **:** 選択したすべてのフォルダまたはファイルの講読を消去します。たと えば、2つのファイルの講読設定の変更を行っている場合、「ダイジェスト]オプションの下の 「項目購読をクリアする]を選択すると、選択したすべてのファイルおよびフォルダのすべて のダイジェスト講読が削除されます。

変更なし **:** このオプションは、複数のファイルおよびフォルダを講読している場合に、デフォ ルトで選択されています。このオプションが選択されていると、選択したファイルまたはフォ ルダすべてに対して事前に定義されている講読設定は変更されません。

**5** ( オプション ) 管理者またはフォルダの所有者が行った講読設定を上書きするには、[プリセッ ト*購読設定を無効にする*]を選択します。

このオプションは、単一のフォルダを講読している場合にのみ選択できます。

詳細については、24 ページのセクション 2.5.2[「上位の講読設定の上書き」を](#page-23-0)参照してくださ い。

**6**[*OK*]をクリックします。

#### <span id="page-23-0"></span>**2.5.2** 上位の講読設定の上書き

フォルダの所有者または管理者が、電子メール通知を送信するようにフォルダを設定している場合、 ユーザはこの上位の設定を上書きできます。

- **1** 上位の講読設定を上書きする単一フォルダの左にあるチェックボックスを選択します。 上位の講読設定を上書きする場合、複数のフォルダを選択することはできません。
- **2**[詳細]>[購読]の順にクリックします。

[講読]ダイアログボックスが表示されます。

- **3** 受信する通知の種類を選択します。
- **4**[プリセット購読設定を無効にする]を選択します。
- **5**[*OK*]をクリックします。

電子メール通知の受信を希望しない場合 :

- **1** 上位の講読設定を上書きする単一フォルダの左にあるチェックボックスを選択します。 上位の講読設定を上書きする場合、複数のフォルダを選択することはできません。
- **2**[詳細]>[購読]の順にクリックします。 [講読]ダイアログボックスが表示されます。
- **3** どのセクションにも電子メールアドレスが選択されていないことを確認します。
- **4**[プリセット購読設定を無効にする]を選択します。
- **5**[*OK*]をクリックします。

#### <span id="page-24-0"></span>**2.5.3** 配信宛先の追加と変更

個人プロファイルの電子メールや電話番号といった連絡先情報を追加および変更できます。

1 Filr ページの右上隅にあるユーザ名をクリックして、[プロファイルの表示]をクリックしま す。

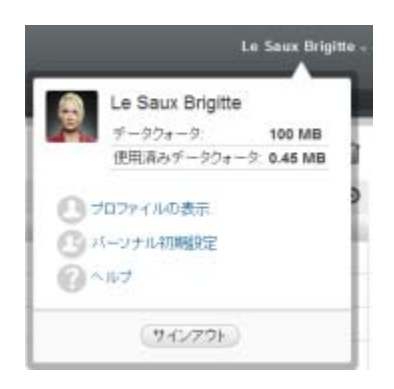

- 2 [編集] をクリックします。
- 3 [*電子メール*]フィールドに適切な配信先情報を指定します。
- **4**[*OK*]をクリックします。

23 ページのセクション 2.5.1[「フォルダまたはファイルの購読」で](#page-22-2)説明されている通知タイプと配信 宛先を選択すると、新しい連絡先情報または変更した連絡先情報が表示されるようになります。

## <span id="page-26-0"></span>3 <sup>3</sup> ファイルおよびフォルダの共有

Novell Filr では、フォルダおよびファイルを他の Filr ユーザと共有できます。同僚に Filr サイト上 の特定の場所を伝えればよいので、使いやすくとても便利です。

この機能は Filr 管理者が有効にします。このセクションに説明されている方法でファイルおよび フォルダを共有できない場合は、この機能が有効にされていません。

- ◆ 27 ページのセクション 3.1[「アクセス権の理解」](#page-26-1)
- ◆ 28[ページのセクション](#page-27-0) 3.2「ファイルの共有」
- 29 [ページのセクション](#page-28-0) 3.3「フォルダの共有」
- ◆ 31 ページのセクション 3.4 [「組織外の人との共有」](#page-30-0)
- 34 ページのセクション 3.5[「自分が共有にした項目の表示」](#page-33-2)
- ◆ 34 ページのセクション 3.6[「他のユーザが共有してくれた項目の表示」](#page-33-3)
- ◆ 35 ページのセクション 3.7 「「自分が共有相手]および「自分が共有者]ビューでの項目の非表 [示」](#page-34-0)
- 36 ページのセクション 3.8[「共有の変更または削除」](#page-35-1)

### <span id="page-26-1"></span>**3.1** アクセス権の理解

アクセス権とは、どのユーザとファイルおよびフォルダを共有し、それらの共有ファイルとフォル ダに対して共有相手がどんな操作を行えるかを定義するものです。

ファイルおよびフォルダを共有する際、共有相手となるユーザに次の権限を付与できます。

ビューア **:** ユーザは、共有されている個々のファイルまたは共有されているフォルダ内のすべての ファイルを見ることができます。

エディタ **:** ユーザは、共有されている個々のファイルまたは共有されているフォルダ内のすべての ファイルを表示および変更できます。

寄稿者 **:** ( フォルダを共有している場合にのみ適用 ) ユーザはフォルダ内にファイルを作成したり、 既存のファイル名を変更したり、ファイルを変更したり、ファイルを移動したり、フォルダの中に あるファイルを削除したりできます。フォルダそのものに対してアクションを実行することはでき ません。

受信者はこの項目を他のユーザと共有できる **:** 共有の受信者がこの項目を他のユーザと共有できる ようにする場合は、このチェックボックスを選択します。さらに、そのユーザが内部ユーザ、外部 ユーザ、およびパブリックと共有できるようにするかどうかを選択します。

### <span id="page-27-0"></span>**3.2** ファイルの共有

内部ユーザと外部ユーザの両方とファイルを共有できます。ファイル共有機能は Web インタフェー スからのみ利用可能です。共有ファイルの表示は、モバイルアプリケーションおよびデスクトップ アプリケーションから行えます。

ファイルを共有する方法 :

**1** 共有するファイルを格納しているフォルダに移動します。

「マイファイル]  $\Phi$ 、「自分が共有相手]  $\Phi$ 、「ネットフォルダ]  $\Phi$ 、または「自分が共有者」 ○タブにあるファイルを共有できます。ただし、そのファイルを共有する権限が必要です。

2 共有する 1 つ以上のファイルを選択して、[*共有*]をクリックします。

または

共有するファイルの隣にあるドロップダウン矢印 ●をクリックして、「*共有*」をクリックしま す。

[共有] ダイアログボックスが表示されます。

- **3** ( 設定による ) Filr の内部ユーザと共有するには、[共有相手]フィールドに移動し、ファイル を共有するユーザまたはグループの名前を入力します。入力し始めるとドロップダウンリスト に名前が表示されるので、名前をクリックします。
- **4** ( 設定による ) 組織外のユーザと共有するには、ユーザの電子メールアドレスを指定して、プラ スアイコン ●をクリックします。

Filr 管理者がこの機能を有効にする必要があります。

外部ユーザとの共有の詳細については、31 ページのセクション 3.4[「組織外の人との共有」](#page-30-0)を 参照してください。

- **5** ( 設定による ) パブリックと共有する :
	- **5a**[共有]ダイアログボックスの右上隅にある[パブリックにする]をクリックします。
	- **5b** ユーザと共有できるようになったパブリック URL を表示するには、表の[タイプ]カラ ムで[パブリック]をクリックします。

Filr ユーザアカウントを持っていないユーザは、共有ファイルを表示またはダウンロード するためにアクセスできる URL を 1 つ持っている必要があります。

Filr 管理者がこの機能を有効にする必要があります。

<span id="page-27-1"></span>**6** ユーザまたはグループに付与するアクセス権を選択します。

**6a** ( 設定による ) 外部ユーザまたはパブリックと共有している場合は、ユーザまたはグルー プ名の隣にある [アクセス]カラムをクリックして、[共有権限の付与]ダイアログボッ クスを表示します。

内部ユーザまたはグループと共有している場合は、「共有権限の付与」ダイアログボック スがすでに表示されています。

- **6b** ユーザまたはグループに付与する権限を選択します。
	- ビューア **:** ユーザは、共有されている個々のファイルまたは共有されているフォルダ 内のすべてのファイルを見ることができます。

パブリックと共有している場合は、このオプションのみ選択可能です。

**◆ エディタ:ユーザは、共有されている個々のファイルまたは共有されているフォルダ** 内のすべてのファイルを表示および変更できます。

- **6c**[受信者が次のユーザとこの項目を共有することを許可する]セクションで、共有相手が 内部ユーザ、外部ユーザ、およびパブリックと共有できるようにするかを選択します。
- **6d**[*OK*]をクリックします。
- <span id="page-28-2"></span>**7** [ステップ](#page-27-1) 6 で選択した権限に期限を持たせるには、次のようにします。
	- **7a** ユーザまたはグループ名の隣の「*有効期限*」カラムで「*無期限*」をクリックします。 [共有の期限]ダイアログボックスが表示されます。
	- **7b** 次のオプションのいずれかを選択して、「OK」をクリックします。
		- **◆ 日付:**権限の期限が切れる日付を選択します。
		- 日数 **:** 権限が有効な日数を指定します。
- <span id="page-28-1"></span>**8** 共有にパーソナルメモを含める場合は、次のようにします。
	- **8a** ユーザまたはグループ名の隣の [*注*] カラムで [*なし*] をクリックします。 [メモを編集]ダイアログボックスが表示されます。
	- **8b** 共有相手のユーザまたはグループに対するパーソナルメモを指定します。 共有相手のユーザおよびグループだけが、このメモを読むことができます。
	- **8c**[*OK*]をクリックします。
- **9** 共有項目に関する通知がユーザに確実に届くように、[通知]が選択されていることを確認し てください。

通知には次の情報が含まれます。

- ◆ 共有項目へのリンク
- ◆ 項目の共有相手となっているユーザ宛てに作成されたメモ([ステップ](#page-28-1)8を参照)
- ◆ 共有の有効期限 ([ステップ](#page-28-2)7を参照)
- **10**[通知]チェックボックスの隣にある、次の通知オプションから選択します。
	- すべての受信者 **:** 共用者リスト内のすべての受信者に通知します。
	- 新規に追加された受信者のみ **:** 共用者リストに追加された受信者にのみ通知します。
- 変更された受信者のみ **:** 共有権限を変更する受信者および新規受信者にのみ通知します。 **11**[*OK*]をクリックします。

### <span id="page-28-0"></span>**3.3** フォルダの共有

この機能は Web インタフェースからのみ利用可能です。

**1** 共有するフォルダに移動します。

[マイファイル] • [自分が共有相手] • [1] または [自分が共有者] • タブにあるフォル ダを共有できます。ただし、そのフォルダを共有する権限が必要です。

[ネットフォルダ]は共有できません。[ネットフォルダ]内のファイルのみ共有できます。た だし、[ホーム]ディレクトリにあるフォルダは共有できます。

[ホーム]ディレクトリ内のフォルダを共有すると、そのフォルダ内にあるすべてのファイル およびサブフォルダも共有されます。ただし、共有しているフォルダ内のいずれかのファイル またはサブフォルダがファイルシステムで[読み込み専用]としてマークされている場合は、 Filr でフォルダを共有する際に付与する共有権限に関わりなく、次の動作が適用されます。

- ◆ ファイルシステム内で「読み込み専用]としてマークを付けられているファイルは、共有 を受けたユーザが閲覧することはできますが、変更はできません。
- ◆ ファイルシステム内で「読み込み専用]としてマークを付けられているサブフォルダが親 フォルダからアクセス制御設定を継承していない場合、共有を受けたユーザ側で閲覧でき ないことがあります。
- 2 共有する 1 つ以上のフォルダを選択して、「*共有*」をクリックします。

#### または

共有するフォルダの隣にあるドロップダウン矢印 ●をクリックして、[このフォルダを共有] をクリックします。

[共有] ダイアログボックスが表示されます。

- **3** ( 設定による ) Filr の内部ユーザと共有するには、[共有相手]フィールドに移動し、フォルダ を共有するユーザまたはグループの名前を入力します。入力し始めるとドロップダウンリスト に名前が表示されるので、名前をクリックします。
- **4** ( 設定による ) 組織外のユーザと共有するには、[共有相手]フィールドにユーザの電子メール アドレスを指定して、プラスアイコン + をクリックします。

Filr 管理者がこの機能を有効にする必要があります。

外部ユーザとの共有の詳細については、31 ページのセクション 3.4[「組織外の人との共有」](#page-30-0)を 参照してください。

- **5** ( 設定による ) パブリックと共有する :
	- **5a**[共有]ダイアログボックスの右上隅にある[パブリックにする]をクリックします。
	- **5b** ユーザと共有できるようになったパブリック URL を表示するには、表の[タイプ]カラ ムで[パブリック]をクリックします。 Filr ユーザアカウントを持っていないユーザは、共有ファイルを表示またはダウンロード するためにアクセスできる URL を 1 つ持っている必要があります。

Filr 管理者がこの機能を有効にする必要があります。

- <span id="page-29-0"></span>**6** ユーザまたはグループに付与するアクセス権を選択します。
	- **6a** ( 設定による ) 外部ユーザまたはパブリックと共有している場合は、ユーザまたはグルー プ名の隣にある「アクセス」カラムをクリックして、「共有権限の付与]ダイアログボッ クスを表示します。

内部ユーザまたはグループと共有している場合は、[共有権限の付与]ダイアログボック スがすでに表示されています。

- **6b** ユーザまたはグループに付与する権限を選択します。
	- **◆ ビューア:**ユーザは、共有されている個々のファイルまたは共有されているフォルダ 内のすべてのファイルを見ることができます。
	- **◆ エディタ:ユー**ザは、共有されている個々のファイルまたは共有されているフォルダ 内のすべてのファイルを表示および変更できます。
	- 寄稿者 **:** ( フォルダを共有している場合にのみ適用 ) ユーザはフォルダ内にファイル を作成したり、既存のファイル名を変更したり、ファイルを変更したり、ファイルを 移動したり、フォルダの中にあるファイルを削除したりできます。フォルダそのもの に対してアクションを実行することはできません。
- **6c**[受信者が次のユーザとこの項目を共有することを許可する]セクションで、共有相手が 内部ユーザ、外部ユーザ、およびパブリックと共有できるようにするかを選択します。 受信者が[ホーム]ディレクトリ内の項目を再共有することは許可できません。
- **6d**[*OK*]をクリックします。
- <span id="page-30-2"></span>**7** [ステップ](#page-29-0) 6 で選択した権限に期限を持たせるには、次のようにします。
	- **7a** ユーザまたはグループ名の隣の「*有効期限*」カラムで「*無期限*」をクリックします。 [共有の期限]ダイアログボックスが表示されます。
	- **7b** 次のオプションのいずれかを選択して、[*OK*]をクリックします。
		- 日付 **:** 権限の期限が切れる日付を選択します。
		- **◆ 日数:**権限が有効な日数を指定します。
- <span id="page-30-1"></span>**8** 共有にパーソナルメモを含める場合は、次のようにします。
	- **8a** ユーザまたはグループ名の隣の [*注*] カラムで [*なし*] をクリックします。 [メモを編集] ダイアログボックスが表示されます。
	- **8b** 共有相手のユーザまたはグループに対するパーソナルメモを指定します。 共有相手のユーザおよびグループだけが、このメモを読むことができます。
	- **8c**[*OK*]をクリックします。
- **9** 共有項目に関する通知がユーザに確実に届くように、[通知]を選択します。 通知には次の情報が含まれます。
	- ◆ 共有項目へのリンク
	- ◆ 項目の共有相手となっているユーザ宛てに作成されたメモ([ステップ](#page-30-1)8を参照)
	- ◆ 共有の有効期限 ([ステップ](#page-30-2)7を参照)
- **10**[通知]チェックボックスの隣にある、次の通知オプションから選択します。
	- すべての受信者 **:** 共用者リスト内のすべての受信者に通知します。
	- 新規に追加された受信者のみ **:** 共用者リストに追加された受信者にのみ通知します。

 変更された受信者のみ **:** 共有権限を変更する受信者および新規受信者にのみ通知します。 **11**[*OK*]をクリックします。

### <span id="page-30-0"></span>**3.4** 組織外の人との共有

注 **:** まず Filr 管理者がこの機能を有効にしなければ、ユーザは組織外のユーザと共有することはで きません。

Filr では、組織外の特定のユーザを指定して、コーポレートファイルを表示して、協同作業を行う ためにアクセス権を付与できます。

組織外のユーザと項目を共有する際に、そのユーザの電子メールアドレスを使用するとそのユーザ の Filr アカウントが自動的に作成されます。ユーザの電子メールアドレスが Google メールアドレス (@gmail.com) または Yahoo メールアドレス (@yahoo.com) である場合、ユーザは Google または

Yahoo アカウントを介してログインすることにより自分の Filr アカウントにアクセスできます。 ユーザの電子メールアドレスが会社の電子メールアドレス ( 例、luke@novell.com) など Google およ び Yahoo 以外のメールアドレスである場合、ユーザは Filr サイトに登録する必要があります。

- 32 ページのセクション 3.4.1[「共有項目を表示するために外部ユーザとしてログインする」](#page-31-0)
- ◆ 34 [ページのセクション](#page-33-0) 3.4.2 「OpenID の理解」
- 34 ページのセクション 3.4.3[「ファイルをパブリックにする」](#page-33-1)

#### <span id="page-31-0"></span>**3.4.1** 共有項目を表示するために外部ユーザとしてログインする

Filr サイト外のユーザが共有項目を受信する際に、ユーザが自分の電子メールアドレスを使用する とそのユーザの Filr アカウントが自動的に作成されます。

ユーザの電子メールアドレスが Google メールアドレス (@gmail.com) または Yahoo メールアドレス (@yahoo.com) である場合、ユーザは Google または Yahoo アカウントを使用するか、または Filr サ イトに登録することにより、Filr サイトにログインできます。

ユーザの電子メールアドレスが会社の電子メールアドレス ( 例、luke@novell.com) など Google およ び Yahoo 以外のメールアドレスである場合、ユーザはログインするために Filr サイトに登録する必 要があります。

- 32ページの「Google または Yahoo [アカウントを使用した](#page-31-1) Filr へのログイン」
- 33 ページの 「登録による Filr [へのログイン」](#page-32-0)

#### <span id="page-31-1"></span>**Google** または **Yahoo** アカウントを使用した **Filr** へのログイン

受信した共有項目がユーザの Google または Yahoo 電子メールアカウントに送信されたものである 場合、ユーザは Google または Yahoo ログイン情報を使用して Filr サイトにログインし、共有項目に アクセスできます。

Filr サイトにログインできるようになるには、少なくとも 1 つの有効期限が切れていない項目を共 有している必要があります。

**1** 共有項目について通知する電子メール通知を受け取ったら、そのメールにある共有項目へのリ ンクをクリックします。

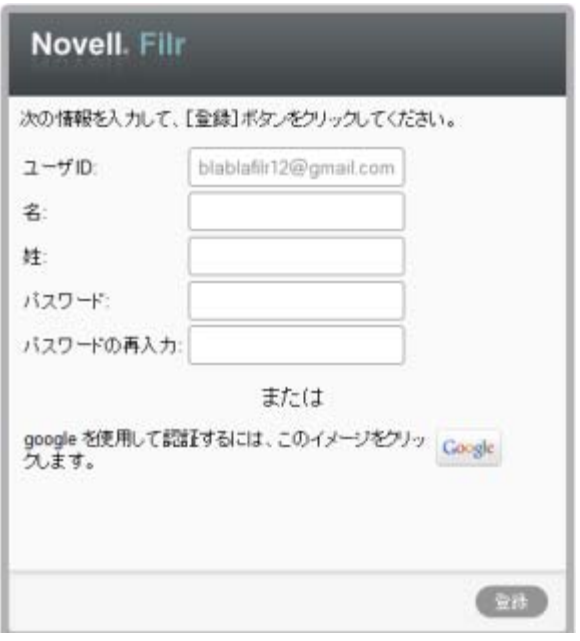

- **2** Filr ログインページで、[*Google*]または[*Yahoo*]ボタンのどちらかをクリックします。
- **3** 電子メールアカウントから Filr サーバに情報を提供することを許可するかどうかを聞かれた ら、[許可] をクリックします。
	- ユーザは Filr システムに認証され、共有項目が表示されます。

#### <span id="page-32-1"></span><span id="page-32-0"></span>登録による **Filr** へのログイン

受信した共有項目が会社の電子メールアドレス ( 例、luke@novell.com) など Google および Yahoo 以 外のメールアドレスである場合、共有項目にアクセスするために登録が必要になります。

Filr サイトにログインできるようになるには、少なくとも 1 つの有効期限が切れていない項目を共 有している必要があります。

**1** 共有項目について通知する電子メール通知を受け取ったら、そのメールにある共有項目へのリ ンクをクリックします。

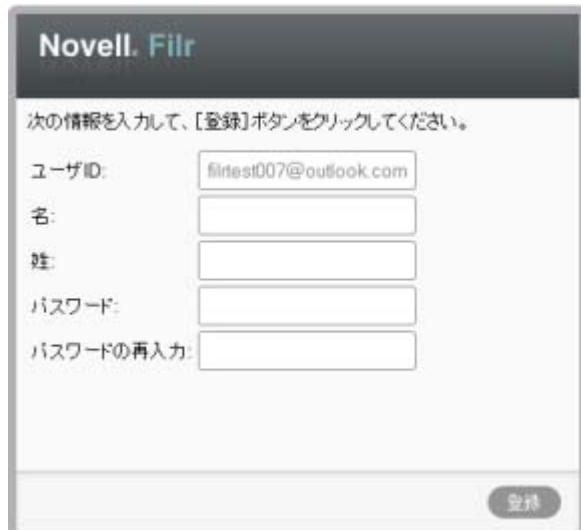

- **2** Filr ログインページで、名と姓を指定してから、パスワードを作成します。ユーザ ID は共有項 目が送信された電子メールアドレスになります。これは変更できません。
- **3**[登録]をクリックします。 ユーザは Filr システムに認証され、共有項目が表示されます。

#### <span id="page-33-0"></span>**3.4.2 OpenID** の理解

OpenID とは、ユーザが 1 つの OpenID プロバイダ (Google や Yahoo など ) に登録すると、OpenID 認 証を受け入れるすべての Web サイトにアクセスできる規格です。

Filr は Google および Yahoo 経由での OpenID 認証を受け入れ、共有する内部ファイルとフォルダへ のアクセス権を外部ユーザに付与します。内部ユーザと共有する場合と同じように、共有項目を受 信した外部ユーザは Filr サイトのユーザアカウントを付与され、共有されたファイルおよびフォル ダ、または[マイファイル]に自分で作成したファイルに対してのみ、表示および協同作業が可能 になります。

Filr サイトへのアクセスが可能な OpenID アカウントを作成するには、Google または Yahoo アカウ ントを作成するだけです。

#### <span id="page-33-1"></span>**3.4.3** ファイルをパブリックにする

ファイルおよびフォルダを組織外のパブリックに対してアクセス可能にできます。ファイルまたは フォルダをパブリックと共有する方法については、28 [ページのセクション](#page-27-0) 3.2「ファイルの共有」 および 29 ページのセクション 3.3[「フォルダの共有」を](#page-28-0)参照してください。

### <span id="page-33-2"></span>**3.5** 自分が共有にした項目の表示

Filr では、自分が共有にした項目を簡単に表示できます。共有項目へのユーザのアクセス権を素早 く調整したり、共有相手にメモを送信したりできます。

1 Filr ページから「自分が*共有者*」 ( おクリックします。

自分が共有したすべてのファイルおよびフォルダが、共有相手に関する情報と共に表示されま す。

### <span id="page-33-3"></span>**3.6** 他のユーザが共有してくれた項目の表示

Filr では、他のユーザが共有してくれた項目を簡単に見つけることができます。共有項目へのリン クが貼られている電子メール通知を受信することもあります。

1 Filr ページから「*自分が共有相手*」

自分が共有相手であるすべてのファイルおよびフォルダが、次の情報と共に表示されます。

コメント **:** 共有項目に関連付けられているコメント。

共有者 **:** 項目の共有者となっているユーザ。特定の項目を複数のユーザから共有されている場 合は、各ユーザがリストされます。

共有開始日 **:** 項目が最初に共有された日付と時刻。

有効期限 **:** 共有の期限が切れる日付。この日付を過ぎると、共有項目へのアクセスができなく なります。

アクセス **:** 共有項目に対して持つアクセスのレベル。項目に対して付与されたアクセス権限に 応じて、項目を表示、編集、または共有することができます。共有された項目がフォルダの場 合は、そのフォルダの中にあるファイルも管理できる場合があります。

アクセス権の各レベルの詳細は、27 ページのセクション 3.1[「アクセス権の理解」](#page-26-1)を参照して ください。

メモ **:** 共有を受けた自分および他のユーザ向けのメモ。共有を受けたユーザとグループだけが メモを読むことができます。

### <span id="page-34-0"></span>**3.7** [自分が共有相手]および[自分が共有者]ビューでの項目の 非表示

他のユーザが共有してくれたファイルやフォルダ、または自分が共有にしたファイルやフォルダを 非表示にできます。非表示にしたファイルおよびフォルダは、Web クライアント、Filr デスクトッ プアプリケーション、および Filr モバイルアプリケーションの [自分が共有相手]および [自分が 共有者]ビューにデフォルトで表示されなくなります。

共有項目を非表示にマークした後、非表示にされていない項目と一緒に非表示項目を表示して非表 示項目を管理するか、または非表示項目のみを表示することができます。

- 35 ページのセクション 3.7.1[「共有項目の非表示」](#page-34-1)
- 35 ページのセクション 3.7.2[「非表示項目の表示」](#page-34-2)
- ◆ 36ページのセクション 3.7.3[「非表示項目のみの表示」](#page-35-0)

#### <span id="page-34-1"></span>**3.7.1** 共有項目の非表示

 $[$  自分が共有相手] および  $[$  自分が共有者] ビューの項目を隠すには:

- **1**[自分が共有相手]または[自分が共有者]ビューに移動します。
- **2** 非表示にするファイルおよびフォルダの隣にあるチェックボックスを選択して、[詳細]>[選 択した共有を隠す]の順にクリックします。

#### <span id="page-34-2"></span>**3.7.2** 非表示項目の表示

非表示項目を「自分が共有相手」および「自分が共有者」ビューに表示できます。これは、非表示 になっていない項目と一緒に非表示項目が表示されるということです。

- 1 非表示項目がある「*自分が共有相手*]または「*自分が共有者*」ビューに移動します。
- 2 ビューの右上隅のフィルタの隣にあるドロップダウン矢印 をクリックして、「*非表示の共有* を表示]をクリックします。
- **3** ( オプション ) 表示したいファイルおよびフォルダの隣にあるチェックボックスを選択して、 [詳細] > [選択した共有を再表示する] をクリックすると、非表示のファイルおよびフォルダ を再び表示することができます。

#### <span id="page-35-0"></span>**3.7.3** 非表示項目のみの表示

[自分が共有相手]および [自分が共有者] ビューに非表示項目のみを表示することができます。こ の場合、[非表示]としてマークされていない項目は表示されません。

- 1 非表示項目がある「*自分が共有相手*」または「*自分が共有者*」ビューに移動します。
- **2** ビューの右上隅のフィルタの隣にあるドロップダウン矢印 をクリックして、「非表示の共有 を表示]を選択します。
- **3** ビューの右上隅のフィルタの隣にあるドロップダウン矢印 をクリックして、「*非表示でない* 共有を表示]を選択解除します。

#### <span id="page-35-1"></span>**3.8** 共有の変更または削除

共有によってファイルへのアクセス権をユーザに付与してある場合、そのアクセス権の変更または 取り消しが行えます。

- 1 Filr ページから「自分が共有者」 <u>CC</u> おクリックします。
- **2** アクセス権の変更または取り消しを行う 1 人以上のユーザが共有している 1 つ以上のファイル を選択して、「共有」をクリックします。 または

アクセス権の変更または取り消しを行う 1 人以上のユーザが共有しているファイルの隣にある ドロップダウン矢印 ● をクリックして、[共有]をクリックします。

「共有]ダイアログボックスが表示されます。

- **3** 用意されている表を使用して、ユーザアクセス権の変更または取り消しを行います。
	- ユーザのアクセス権を変更するには、用意されている表で、ユーザ名の隣にある「アクセ <sup>ス</sup>]カラムをクリックして、ユーザに付与するアクセス権限を新たに選択します。 以下の権限から選択できます。
		- **◆ ビューア:ユ**ーザは、共有されている個々のファイルまたは共有されているフォルダ 内のすべてのファイルを見ることができます。
		- **◆ エディタ:** ユーザは、共有されている個々のファイルまたは共有されているフォルダ 内のすべてのファイルを表示および変更できます。
- **4**[受信者が次のユーザとこの項目を共有することを許可する]セクションで、共有相手が内部 ユーザ、外部ユーザ、およびパブリックと共有できるようにするかを選択します。
- **5**[*OK*]をクリックします。
- **6** ユーザのアクセス権を取り消すには、用意されている表で、アクセス権を取り消すユーザの隣 の x アイコンをクリックして、[*OK*]をクリックします。

## <span id="page-36-0"></span>4 フォルダの管理と使用

- 37 ページのセクション 4.1[「新しいフォルダの作成」](#page-36-1)
- ◆ 37 ページのセクション 4.2[「フォルダ名の変更」](#page-36-2)
- 38 ページのセクション 4.3「WebDAV [を使用したフォルダへのファイルの追加」](#page-37-0)
- ◆ 39ページのセクション 4.4[「フォルダへのアクセス権を持つユーザの表示」](#page-38-0)
- 39 ページのセクション 4.5[「フォルダカラムの設定」](#page-38-1)
- ◆ 41 ページのセクション 4.6[「フォルダに対するフィルタの使用」](#page-40-2)
- 43 ページのセクション 4.7[「フォルダ寄稿者への電子メールの送信」](#page-42-2)

### <span id="page-36-1"></span>**4.1** 新しいフォルダの作成

Novell Filr では、適切な権限を持つすべてのワークスペースまたはフォルダ内に新しいフォルダお よびサブフォルダを作成できます。

- **1** 新しいフォルダを作成するフォルダまたはエリアに移動します。
- 2 [新規フォルダ] をクリックします。 「新規フォルダ]ダイアログボックスが表示されます。
- **3** 新しいフォルダの名前を指定します。
- **4**[*OK*]をクリックします。

### <span id="page-36-2"></span>**4.2** フォルダ名の変更

- **1** 名前を変更するフォルダまたはフォルダが含まれる場所に移動します。
- **2** フォルダ名の隣にあるドロップダウン矢印 をクリックして、「*フォルダ名を変更*」をクリッ クします。

または

フォルダ名の隣にある「設定]アイコン きをクリックして、「フォルダ名を変更」をクリック します。

**3** フォルダの新しい名前を指定して、[*OK*]をクリックします。

### <span id="page-37-0"></span>**4.3 WebDAV** を使用したフォルダへのファイルの追加

WebDAV は、コラボレーション編集およびファイル管理の標準プロトコルです。Novell Filr は WebDAV ツールの使用をサポートしており、WebDAV を使用して Filr ファイルを管理できるように なっています。また、インプレース編集でファイルを編集するときおよび WebDAV インタフェース を使用して Filr 内のファイルやフォルダをブラウズするときに、WebDAV を利用します。

Windows 7 で WebDAV を使用している場合、ユーザまたは Filr 管理者は、『 *Novell Filr 1.0 Administration Guide*』の「Configuring Filr to Support WebDAV on Windows 7」に説明されている必要 なすべての前提条件を満たしていることを確認し、使用するワークステーションが WebDAV をサ ポートできるようにする必要があります。

以下のセクションに説明されているように WebDAV を使用できない場合は、Filr 管理者に問い合わ せてください。

- 38 ページのセクション 4.3.1「WebDAV [を使用したファイルの編集」](#page-37-1)
- 38 ページのセクション 4.3.2「WebDAV [インタフェースを使用したファイルおよびフォルダのブ](#page-37-2) [ラウズ」](#page-37-2)

#### <span id="page-37-1"></span>**4.3.1 WebDAV** を使用したファイルの編集

Filr はインプレース編集機能をサポートするために WebDAV を使用します。Filr でファイルを編集 する方法については、48 ページのセクション 6.2.1[「インプレース編集によるファイルの編集」を](#page-47-3)参 照してください。

#### <span id="page-37-2"></span>**4.3.2 WebDAV** インタフェースを使用したファイルおよびフォルダのブラウズ

WebDAV を使用して、Filr ファイルおよびフォルダをブラウズすることができます。以下のセク ションに説明に従って Filr と WebDAV を環境設定すると、Filr サイトでアクセス権限のあるすべて のファイルおよびフォルダが表示されます。

- 38 ページの 「Windows 環境での Filr [フォルダの表示」](#page-37-3)
- ◆ 39ページの 「Linux 環境での Filr [フォルダの表示」](#page-38-2)

#### <span id="page-37-3"></span>**Windows** 環境での **Filr** フォルダの表示

Windows 環境の場合、次のいずれかの方法で Filr フォルダを表示できます。

- 38 ページの 「Filr [フォルダにマップされるドライブを作成する」](#page-37-4)
- 39 ページの 「Filr [フォルダをネットワークプレースとして追加する」](#page-38-3)

#### <span id="page-37-4"></span>**Filr** フォルダにマップされるドライブを作成する

クライアントオペレーティングシステムに Windows XP を使用している場合は、このセクションで 説明されている方法で Filr フォルダにマップされるドライブを作成することができません。その代 わりに、39 ページの 「Filr [フォルダをネットワークプレースとして追加する」に](#page-38-3)説明されている方 法で、Filr フォルダをネットワークプレースとして追加します。

**1** ドライブを Filr の最上位フォルダにマップします。( 例 : https://*filr\_server*:8443)

Windows の[ネットワーク ドライブの割り当て]機能を使用して、この操作を行います。

**2** ユーザの Filr 資格情報を指定して、セットアップ処理を完了します。

Filr サイトでアクセス権限のあるすべてのファイルおよびフォルダが表示されます。

#### <span id="page-38-3"></span>**Filr** フォルダをネットワークプレースとして追加する

クライアントオペレーティングシステムに Windows Vista を使用している場合は、このセクション で説明されている方法で Filr フォルダをネットワークプレースとして追加することができません。 その代わりに、38 ページの 「Filr [フォルダにマップされるドライブを作成する」に](#page-37-4)説明されている 方法で、Filr フォルダへのマッピングドライブを作成します。

**1** Filr の最上位フォルダをネットワークプレースとして追加します。( 例 : https://*filr\_server*:8443) Windows の[マイ ネットワーク]機能を使用して、この操作を行います。 Filr サイトでアクセス権限のあるすべてのファイルおよびフォルダが表示されます。

#### <span id="page-38-2"></span>**Linux** 環境での **Filr** フォルダの表示

Linux 環境で Filr フォルダを表示できます。

**1** Nautilus または Konqueror を使用して、Filr の最上位フォルダにアクセスします。( 例 : https:// *filr\_server*:8443)

Nautilus または Konqueror の使用方法に関する具体的な情報は、Linux のドキュメントを参照し てください。

**2** ユーザの Filr 資格情報を指定して、セットアップ処理は完了させます。

Filr サイトでアクセス権限のあるすべてのファイルおよびフォルダが表示されます。

### <span id="page-38-0"></span>**4.4** フォルダへのアクセス権を持つユーザの表示

- **1** アクセス権を持つユーザを表示するフォルダがあるエリアまたはフォルダに移動します。たと えば、フォルダが [マイファイル] エリアにある場合は、[マイファイル] エリアに移動しま す。
- 2 フォルダ名の隣にあるドロップダウン矢印 をクリックします。
- 3 [アクセス権を持つユーザの表示]をクリックします。 [アクセス権を持つユーザ]ダイアログボックスが表示され、そこにフォルダへのアクセス権 を持つユーザおよびグループがリストされています。

### <span id="page-38-1"></span>**4.5** フォルダカラムの設定

Filr では、フォルダ内のテーブルカラムを設定できます。

- ◆ 40[ページのセクション](#page-39-0) 4.5.1「カラムの表示 / 非表示」
- ◆ 40 ページのセクション 4.5.2[「カラムの名前変更」](#page-39-1)
- ◆ 40ページのセクション 4.5.3[「カラムの表示順の変更」](#page-39-2)
- 41 [ページのセクション](#page-40-0) 4.5.4「カラム幅の調整」
- ◆ 41 ページのセクション 4.5.5[「カラムのデフォルトの復元」](#page-40-1)

#### <span id="page-39-0"></span>**4.5.1** カラムの表示 **/** 非表示

デフォルトでは、利用可能なカラムは次のとおりです。

- **◆ タイトル:** ファイルのタイトルを表示します。
- **◆ コメント:** ファイルに追加されたコメントの数を表示します。
- **◆ サイズ:** ファイルのファイルサイズを表示します。
- **◆ 作者:ファイルの作者を表示します。**
- **◆ 日付:** ファイルが最後に変更された日付、またはコメントされた日付を表示します。

ファイルフォルダ内のテーブルカラムの表示 / 非表示を切り換えるには

- **1** テーブルカラムの表示 / 非表示を切り換えるフォルダに移動します。
- 2 ページの右上隅、フィルタの隣にある「*設定*」アイコン <sup>◎</sup> をクリックして、「カラムレイア ウトの編集]をクリックします。
- **3**[表示]カラムで、表示するカラムを選択し、非表示にするカラムを選択解除します。
- **4** ( オプション ) すべてのユーザに選択したカラムのみが表示されるようにするには、[全ユーザ のデフォルトのフォルダカラムとして設定 を選択します。
- **5**[*OK*]をクリックします。

#### <span id="page-39-1"></span>**4.5.2** カラムの名前変更

- **1** テーブルカラムの名前を変更するフォルダに移動します。
- 2 ページの右上隅、フィルタの隣にある「*設定*」アイコン ◎ をクリックして、「カラムレイア **ウトの編集**] をクリックします。
- **3**[カスタムラベル]カラムで、入力可能なフィールドに新しいカラム名を指定します。
- **4** ( オプション ) すべてのユーザに選択したカラムのみが表示されるようにするには、[全ユーザ のデフォルトフォルダカラムを設定 を選択します。
- **5**[*OK*]をクリックします。

#### <span id="page-39-2"></span>**4.5.3** カラムの表示順の変更

- **1** テーブルカラムの順序を変更するフォルダに移動します。
- 2 ページの右上隅、フィルタの隣にある「*設定*」アイコン ◎ をクリックして、「カラムレイア ウトの編集]をクリックします。
- **3** テーブルの左側にある、順序を変更するカラムのラジオボタンを選択します。
- **4**[順序]カラムにある上矢印アイコンと下矢印アイコンをクリックし、カラムを上下に移動さ せます。
- **5** ( オプション ) すべてのユーザに選択したカラムのみが表示されるようにするには、[全ユーザ のデフォルトフォルダカラムを設定]を選択します。
- **6**[*OK*]をクリックします。

#### <span id="page-40-0"></span>**4.5.4** カラム幅の調整

**1** カラム幅を調整するフォルダに移動します。

- 2 ページの右上隅、フィルタの隣にある「*設定*」アイコン <sup>◎</sup> をクリックして、「カラムサイズ *の編集*] をクリックします。
- **3**[サイズ変更]カラムで、矢印アイコンをクリックしてからドラッグし、各カラムのサイズを 変更します。カラムのサイズ変更はリアルタイムで表示されます。 または サイズ変更する各カラムについて「サイズ」カラムの数値を調整し、「単位」カラムで数値が ピクセルとパーセントのどちらを表すかを指定します。 すべてのカラム幅が固定ピクセル値に設定されている場合、右端のカラムは「100%]を使用す るように自動的に上書きされます。
- **4**[*OK*]をクリックします。

#### <span id="page-40-1"></span>**4.5.5** カラムのデフォルトの復元

カラムに加えた変更を保持したくない場合、カラムのデフォルトを復元できます。

- **1** デフォルトに復元するカラムが含まれるフォルダに移動します。
- 2 ページの右上隅、フィルタの隣にある「*設定*」アイコン ◎ をクリックして、「カラムレイア **ウトの編集**] をクリックします。
- 3 [デフォルト設定に戻す]をクリックします。

### <span id="page-40-2"></span>**4.6** フォルダに対するフィルタの使用

Novell Filr のフォルダには、フォルダ内の情報を素早くふるいに掛けられるフィルタが備わってい ます。

- ◆ 41 [ページのセクション](#page-40-3) 4.6.1「フィルタの作成」
- ◆ 42 [ページのセクション](#page-41-0) 4.6.2「フィルタの適用」
- ◆ 43 [ページのセクション](#page-42-0) 4.6.3「フィルタの変更」
- 43 [ページのセクション](#page-42-1) 4.6.4「フィルタの削除」

#### <span id="page-40-3"></span>**4.6.1** フィルタの作成

Filr では、フォルダに複数のフィルタを作成できます。それらのフィルタは簡単に適用でき、フォ ルダ内の項目を簡単にふるいに掛けることができます。

- **1** フィルタを作成するフォルダに移動します。
- 2「フィルタリスト]フィールドの隣にあるドロップダウン矢印 をクリックして、「フィルタ の*管理*] をクリックします。
- **3**[新規フィルタを追加]をクリックします。 フィルタ名 **:** フィルタの名前を指定します。

このフィルタを全ユーザが使用できるようにする **:** フォルダを訪れたすべてのユーザがフィル タを利用できるようにするには、このオプションを選択します。このオプションを選択しない と、フィルタを作成したユーザのみがそれを使用できます。

テキスト **:** 検索する特定のテキストを入力します。

テキストベースの検索を絞り込むためのさまざまな方法の詳細については、19 [ページのセク](#page-18-3) ション 2.4.1[「検索の使用」](#page-18-3)を参照してください。

サイト全体を検索 **:** サイト全体を検索します。

[マイファイル]内を検索: [マイファイル]エリアのみを検索します。

[ネットフォルダ]内を検索: [ネットフォルダ]内を検索します。

[自分が共有相手]内を検索 **:** [自分が共有相手]エリア内を検索します。

削除済み項目を検索 **:** 削除されている項目を検索します。検索では削除されている項目のみが 返されます。

ページあたりの項目数 **:** [検索結果]ページごとに表示する結果の数を選択します。

項目ごとの単語数 **:** 検索結果ごとに表示する単語の数を選択します。

ソート基準 **:** 検索結果をソートする方法を選択します。検索結果は次のカテゴリでソートでき ます。

- **Relevance:** [関連性]を選択すると、最も関連性の高い結果がリストの最上位に表示され ます。
- ◆ 日付:[日付]を選択すると、検索条件に一致する最近追加または変更された結果がリス トの最上位に表示されます。
- **◆ 返信数:**[*返信数*] を選択すると、最も返信数の多いエントリがリストの最上位に表示さ れます。

ソート基準 **(** 副 **):** 副カテゴリ別に検索結果をソートできます。

1 つのカテゴリのみでソートする場合、「*ソート基準*」ドロップダウンリストで選択したものと 同じカテゴリを選択します。

作者 **:** 作者に基づいて項目を検索します。

前回のアクティビティ **(** 日数 **):** 過去 1 日、3 日、7 日、30 日、または 90 日間アクティブな項目 を検索する場合に選択します。

作成日 **:** 作成日に基づいて項目を検索します。用意されているフィールドで、目的の間隔の開 始日と終了日を指定します。

変更日 **:** 最終変更日に基づいて項目を検索します。用意されているフィールドで、目的の間隔 の開始日と終了日を指定します。

**4**[*OK*]>[閉じる]の順にクリックします。

#### <span id="page-41-0"></span>**4.6.2** フィルタの適用

- **1** 適用するフィルタをすでに作成しているフォルダに移動します。
- 2 「フィルタリスト]フィールドの隣にあるドロップダウン矢印 ▽ をクリックして、フィルタの 名前をクリックします。

フィルタがフォルダに適用されます。

フィルタを適用すると、フィルタの条件に一致しないそのフォルダ内の項目はフォルダリストに表 示されません。フィルタをクリアするには、[フィルタ] セクションの *[なし]* をクリックします。

#### <span id="page-42-0"></span>**4.6.3** フィルタの変更

- **1** すでに作成されているフィルタのうち、変更するフィルタのあるフォルダに移動します。
- 2 [フィルタリスト]フィールドの隣にあるドロップダウン矢印 をクリックして、[フィルタ の管理 をクリックします。
- 3 [パーソナルフィルタ] セクションまたは [全ユーザが参照できるフィルタ] セクションで、 ドロップダウンリストをクリックして、変更するフィルタを選択します。
- **4**[変更]をクリックします。
- **5**[*OK*]>[閉じる]の順にクリックして、目的の変更を加えます。

#### <span id="page-42-1"></span>**4.6.4** フィルタの削除

- **1** すでに作成されているフィルタのうち、削除するフィルタのあるフォルダに移動します。
- 2 「 フィルタリスト ] フィールドの隣にあるドロップダウン矢印 をクリックして、「 フィルタ の管理] をクリックします。
- **3**[パーソナルフィルタ]セクションまたは[全ユーザが参照できるフィルタ]セクションで、 ドロップダウンリストをクリックして、削除するフィルタを選択します。
- 4 [*削除*] をクリックしたら、[OK] をクリックしてフィルタの削除を確定します。
- 5 [*閉じる*] をクリックします。

### <span id="page-42-2"></span>**4.7** フォルダ寄稿者への電子メールの送信

特定のフォルダにファイルを追加したことのあるすべてのユーザに電子メールを送信できます。 フォルダへのリンクが電子メールメッセージの[メッセージ]フィールドに自動的に作成され、 フォルダにファイルを追加したことのあるユーザが受信者リストに自動的に追加されます。

このようにして、特定のフォルダに興味のあるすべてのユーザに素早く連絡することができます。

- **1** フォルダ寄稿者に電子メールを送信する元のフォルダに移動します。
- 2 フォルダ名の隣にある「*設定*」アイコン <sup>◎</sup> をクリックして、「*寄稿者に電子メールを送信*」を クリックします。

[電子メールを送信]ウィンドウが表示されます。フォルダへのリンクが電子メールメッセー ジの「メッセージ」フィールドに自動的に作成され、フォルダにファイルを追加したことのあ るユーザが受信者リストに自動的に追加されます。

3 「電子メールを送信]フォームに記入して、「*送信*」をクリックします。

## <span id="page-44-0"></span>5 <sup>5</sup> フォルダに対する管理タスクの実行

自分が所有者であるフォルダを他のユーザが使用している場合、他のユーザにメール通知が送信さ れるようにフォルダを設定できます。

◆ 45 ページのセクション 5.1[「他のユーザに電子メール通知を送信するようにフォルダを設定す](#page-44-1) [る」](#page-44-1)

### <span id="page-44-1"></span>**5.1** 他のユーザに電子メール通知を送信するようにフォルダを設定 する

フォルダ所有者は、他のユーザに電子メール通知を送信して、フォルダおよびそのサブフォルダ内 のアクティビティを通知するように、Novell Filr を設定できます。フォルダ内のアクティビティの 通知を希望しないユーザは、自分で通知設定を変更することができます。フォルダ所有者が設定し た通知は、ユーザの個々の設定によって上書きまたはキャンセルされます。

電子メールの送信をサブフォルダに直接設定することはできません。その場合は、親フォルダに設 定します。

- **1** 電子メール通知の送信元にするフォルダに移動します。
- 2 フォルダ名の隣にある「*設定*」アイコン をクリックしてから、[*電子メール設定*] をクリッ クします。

[電子メール設定]ページが表示されます。

- 3 [*電子メール通知のタイプを選択*] セクションで、送信する電子メール通知のタイプを選択し ます。
	- **◆ ダイジェスト:**フォルダおよびそのサブフォルダにおけるすべてのアクティビティを要約 したメッセージが 1 通送信されます ( フォルダの場合のみ可 )。ダイジェスト通知はサイ ト管理者が設定したスケジュールで送信されます。
		- フォルダ所有者は、ダイジェスト通知の独自のスケジュールを設定できます。詳細につい ては[、ステップ](#page-45-0) 5 を参照してください。
	- 個々のメッセージ **(** 添付ファイルあり **):** 新しいファイルまたは変更されたファイルごとに メッセージが 1 通送信され、メッセージには添付ファイルが含まれます。個々のタイプの 通知はすべて 5 分間隔で送信されます。
	- 個々のメッセージ **(** 添付ファイルなし **):** 新しいファイルまたは変更されたファイルごとに メッセージが 1 通送信されます。これらの電子メールメッセージには、新しいファイルま たは変更されたファイルに添付されているファイルは含まれません。個々のタイプの通知 はすべて 5 分間隔で送信されます。
	- **◆ テキストメッセージングに適したメッセージ** : テキストメッセージとして表示するのに適 したメッセージが送信されます。メッセージコンテンツには、ファイルタイトルおよび新 しいファイルまたは変更されたファイルへのリンクのみが含まれます。個々のタイプの通 知はすべて 5 分間隔で送信されます。
- **4** 電子メール通知を受信してもらいたいユーザを指定します。 特定のメールアドレス、ユーザ、またはグループを指定できます。
- <span id="page-45-0"></span>**5** ( オプション ) そのフォルダに対して、サイト管理者が設定したダイジェストスケジュールとは 異なるダイジェストスケジュールを設定する場合は、[このフォルダの異なるスケジュールを 設定]をクリックします。
- **6**[適用]>[閉じる]の順にクリックします。

電子メール通知の送信を停止するようにフォルダを構成する

- **1** 電子メールアドレス、ユーザ、およびグループが何も指定されていないことを確認します。
- **2**[適用]>[閉じる]の順にクリックします。

## <span id="page-46-0"></span>6 <sup>6</sup> ファイルの操作

続くセクションで説明されている Filr 内でのファイル操作のほかにも、Novell Filr デスクトップア プリケーションを使用して Filr ファイルをデスクトップと同期させることもできます。ファイルの 作成やファイルの編集など、多くのことを行うことができます。詳細については、『[Novell Filr 1.0](http://www.novell.com/documentation/filr1/filr1_qs_desktop/data/filr1_qs_desktop.html)  [Desktop Application for Windows Quick Start](http://www.novell.com/documentation/filr1/filr1_qs_desktop/data/filr1_qs_desktop.html) (http://www.novell.com/documentation/filr1/filr1\_qs\_desktop/ data/filr1\_qs\_desktop.html)』および『[Novell Filr 1.0 Desktop Application for Mac Quick Start](http://www.novell.com/documentation/novell-filr1/filr1_qs_desktopmac/data/filr1_qs_desktop.html) (http:// www.novell.com/documentation/novell-filr1/filr1\_qs\_desktopmac/data/filr1\_qs\_desktop.html)』を参照して ください。

Novell Filr を使用して、コーポレートファイルシステム上のフォルダおよびファイルに簡単にアク セスできます。アクセスできるコーポレートファイルは、Filr 管理者によって定義されています。 Filr では、このようなコーポレートファイルは「ネットフォルダ]というエリアに置かれています。

[ネットフォルダ]のファイルだけでなく、保管やアクセスがしやすいように Filr 上の他のエリアに ファイルをアップロードすることもできます。同僚とファイルを共有して、そのファイルに関して ディスカッションすることもできます。

- ◆ 48 ページのセクション 6.1[「ファイルにコメントを付ける」](#page-47-0)
- 48 [ページのセクション](#page-47-1) 6.2「ファイルの編集」
- ◆ 49 ページのセクション 6.3[「読み込み専用モードでのファイルの表示」](#page-48-1)
- 50 ページのセクション 6.4[「ファイルへのアクセス権を持つユーザの表示」](#page-49-2)
- 51 ページのセクション 6.5[「ファイルのダウンロード」](#page-50-0)
- 51 ページのセクション 6.6[「ファイルの名前変更」](#page-50-2)
- 51 [ページのセクション](#page-50-3) 6.7「ファイルの移動」
- 52 ページのセクション 6.8[「ファイルのコピー」](#page-51-0)
- ◆ 52 [ページのセクション](#page-51-1) 6.9「ファイルの削除」
- 53 ページのセクション 6.10[「削除したファイルの復元」](#page-52-0)
- 53 ページのセクション 6.11[「ファイルに既読マークを付ける」](#page-52-1)
- 53 ページのセクション 6.12[「ファイルに未読マークを付ける」](#page-52-2)
- 54 ページのセクション 6.13[「ファイルに関する電子メール通知の講読」](#page-53-0)
- ◆ 54ページのセクション 6.14[「ファイル寄稿者への電子メールの送信」](#page-53-1)

### <span id="page-47-0"></span>**6.1** ファイルにコメントを付ける

アイデアを出し合ってフィードバックを得るためにファイルを投稿するということはよくあります。 Novell Filr では、ファイルにコメントして、自分のアイデアを共有したり、意見を出したりするこ とができます。

- 1 コメントするファイルに移動して、コメントするファイルの隣にある「*コメント*]アイコンを クリックします。
- 2 コメントを記入して、[*送信*] をクリックします。

または

すでにあるコメントに対して返信するには、コメントの隣を[アクション]>[返信]の順に クリックし、コメントを記入して [送信]をクリックします。

表示したファイルにコメントを付ける方法については、50 ページの [「ファイルとメタデータの表](#page-49-3) [示」を](#page-49-3)参照してください。

Filr モバイルアプリケーション内からファイルにコメントする方法については、『[Filr Mobile App](http://www.novell.com/documentation/novell-filr1/filr1_qs_mobile/data/filr1_qs_mobile.html)  [Quick Start](http://www.novell.com/documentation/novell-filr1/filr1_qs_mobile/data/filr1_qs_mobile.html) (http://www.novell.com/documentation/novell-filr1/filr1\_qs\_mobile/data/filr1\_qs\_mobile.html)』 を参照してください。

### <span id="page-47-1"></span>**6.2** ファイルの編集

ファイルの編集は、ワークステーションにファイルをダウンロードして編集するか、または Filr サ イト上でインプレース編集することができます。ファイルをインプレース編集すると、ファイル保 存後にファイルは Filr サイトに残ります。

- 48 ページのセクション 6.2.1[「インプレース編集によるファイルの編集」](#page-47-2)
- <span id="page-47-3"></span>49 ページのセクション 6.2.2[「ファイルをダウンロードして編集する」](#page-48-0)

#### <span id="page-47-2"></span>**6.2.1** インプレース編集によるファイルの編集

注 **:** このセクションで説明されている方法でファイルを編集できるのは、Filr 内部ユーザ、および 33 ページの 「登録による Filr [へのログイン」](#page-32-1)で説明されているセルフプロビジョニングの手順を完 了したユーザのみです。セルフプロビジョニングの手順を完了していない Filr 外部ユーザの場合、 そうする権限があるなら、ファイルを手動でダウンロードし、編集してから、Filr サイトに保存し て戻すことができます。

Filr では、適切な権限を持つ文書を、インプレース編集機能を使用して編集することができます。 この機能を使用すると、文書を Filr からシームレスに編集できます。

編集を行うための編集アプリケーションがパーソナルワークステーションにインストールされてい る場合にのみ、ファイルを編集できます。たとえば、.doc ファイルを編集するには、Microsoft Word がパーソナルワークステーションにインストールされている必要があります。

現在インプレース編集がサポートされているファイルタイプを表示する方法については、64 [ページ](#page-63-2) のセクション A.2.1[「インプレース編集がサポートされているファイルタイプの表示」](#page-63-2)を参照してく ださい。

注 **:** 文書エディタに Microsoft Office を使用している場合、Mac ではこのセクションで説明されてい るファイル編集機能はサポートされていません。Mac 上でファイルを編集するには、文書エディタ として LibreOffice を使用する必要があります。

- **1** 編集するファイルがあるファイルの場所に移動します。
- **2 編集するファイルの隣にあるドロップダウン矢印 をクリックして、[***詳細を表示***] をクリッ** クします。
- **3「このファイルを編集]をクリックします。**

指定されているファイルエディタでファイルが開きます。ファイル編集に使用するエディタを 変更する方法については、63 ページのセクション A.2[「ファイルを編集できない」](#page-62-3)を参照して ください。

- **4** ( 設定による ) Filr から Filr 資格情報を要求された場合は、Filr にログインする際に使用する ユーザ名とパスワードを指定し、[*OK*]をクリックします。 これでファイルを編集できます。
- **5** ファイルの編集が済んだら、変更内容を保存し、編集アプリケーション終了します。 これで Filr のファイルに変更が適用されます。

#### <span id="page-48-0"></span>**6.2.2** ファイルをダウンロードして編集する

- **1** 51 ページのセクション 6.5.1[「単一のファイルのダウンロード」に](#page-50-1)説明されている方法で、 ワークステーションにファイルをダウンロードします。
- **2** ファイルを元の名前で保存します。
- **3** Filr で、ファイルのあるフォルダに移動し、「ファイルを追加」をクリックします。 ドラッグアンドドロップウィンドウが表示されます。
- **4** ドラッグアンドドロップウィンドウにファイルをドロップします。
- 5 表示される「ファイルの競合]ダイアログボックスで、「*ファイルの上書き*]をクリックして、 現在 Filr にあるファイルをアップロードしているファイルに置き換えます。

ファイルは、アップロードしたファイルに置き換わります。

### <span id="page-48-1"></span>**6.3** 読み込み専用モードでのファイルの表示

Filr では、ファイルを簡単に表示できます。

以下のセクションでは、テキストエディタまたは Web ブラウザ (HTML 形式 ) でファイルを表示す る方法について説明します。

- ◆ 50 ページのセクション 6.3.1[「テキストエディタでのファイルの表示」](#page-49-0)
- 50 ページのセクション 6.3.2「Web [ブラウザでのファイルの表示」](#page-49-1)

#### <span id="page-49-0"></span>**6.3.1** テキストエディタでのファイルの表示

変更する権限のないファイルをテキストエディタで表示すると、ファイルは読み込み専用モードで 開きます。

**1** 表示するファイルに移動します。

**2** ファイルの名前をクリックします。

#### <span id="page-49-1"></span>**6.3.2 Web** ブラウザでのファイルの表示

ファイルを素早く表示するには、Web ブラウザを使ってファイルを HTML 形式で表示できます。

PNG、JPG、GIF、および PDF などの一部のファイルタイプは、HTML 形式で表示できません。

HTML 形式で表示できるファイルタイプは以下のとおりです : .123、.bmp、.db、.doc、.docx、.dotm、 .drw、.dxf、.htm、.html、.lwp、.odf、.odg、.odp、.ods、.odt、.pct、.ppt、.pptx、.prz、.qpw、.rtf、.sdw、.shw、 .swx、.tif、.txt、.vsd、.wpd、.xls、.xlsx、.sxi

ファイル自体だけ、またはファイルとそのメタデータを表示できます。

- ◆ 50 ページの[「ファイルの表示」](#page-49-4)
- 50 ページの [「ファイルとメタデータの表示」](#page-49-3)

#### <span id="page-49-4"></span>ファイルの表示

ファイルを HTML 形式で表示する

- **1** 表示するファイルに移動します。
- 2 表示するファイルの隣にあるドロップダウン矢印 をクリックして、[HTML 表示]をクリッ クします。

#### <span id="page-49-3"></span>ファイルとメタデータの表示

ファイルをそのメタデータとともに Web ブラウザで表示できます。表示したファイルにコメントを 追加できます。

- **1** 表示するファイルに移動します。
- 2 表示するファイルの隣にあるドロップダウン矢印 をクリックして、[*詳細を表示*]をクリッ クします。

### <span id="page-49-2"></span>**6.4** ファイルへのアクセス権を持つユーザの表示

- **1** アクセス権を持つユーザを表示するファイルに移動し、ファイル名の隣にあるドロップダウン 矢印 - をクリックします。
- 2 [アクセス権を持つユーザの表示]をクリックします。

「アクセス権を持つユーザ]ダイアログボックスが表示され、そこにファイルへのアクセス権 を持つユーザおよびグループがリストされています。

### <span id="page-50-0"></span>**6.5** ファイルのダウンロード

◆ 51 ページのセクション 6.5.1[「単一のファイルのダウンロード」](#page-50-1)

#### <span id="page-50-1"></span>**6.5.1** 単一のファイルのダウンロード

- **1** ダウンロードするファイルが格納されているフォルダに移動して、そのフォルダを開きます。
- **2** ダウンロードするファイルの名前をクリックします。 ダウンロードはポップアップ画面で実行されます。ファイルのダウンロードに問題がある場合 は、ポップアップが有効になっているか確認してください。
- **3** ファイルをワークステーションに保存します。ファイルの名前を変更しても元の名前をそのま ま維持してもかまいません。
- **4** ( オプション ) これで、49 ページのセクション 6.2.2[「ファイルをダウンロードして編集する」](#page-48-0) に説明されている方法でファイルを編集して Filr に戻して保存できます。

### <span id="page-50-2"></span>**6.6** ファイルの名前変更

- **1** 名前を変更するファイルがある場所に移動します。
- 2 ファイル名の隣にあるドロップダウン矢印 をクリックして、「ファイル名を変更」をクリッ クします。
- **3** ファイルの新しい名前を指定して、[*OK*]をクリックします。

<span id="page-50-4"></span>ファイルが[ネットフォルダ]にあり、名前変更時に共有相手のユーザがそのファイルを編集して いる場合は、ファイルを編集しているユーザが変更を保存するときに元の名前で新規ファイルが作 成されます。

### <span id="page-50-3"></span>**6.7** ファイルの移動

Novell Filr では、適切な権限を持つすべてのフォルダにファイルを移動することができます。[ネッ トフォルダ]に移動したり、「ネットフォルダ]から移動させたりすることも可能です。ファイルの アクセス制御設定は、宛先フォルダのアクセス制御設定と一致するように変更されます。

**重要:ファイルを「マイファイル**】エリアから「ネットフォルダ]へ、または「ネットフォルダ] から[マイファイル]エリアへ移動すると、そのファイルに関連付けられているすべての共有は削 除されます。つまり、そのファイルを移動すると、[自分が共有相手]および「自分が共有者]エリ アに表示されなくなります。

十分な権限がない場合、このオプションは利用できません。

- **1** 移動するファイルを格納しているフォルダに移動します。
- **2** 移動させる 1 つ以上のファイルを選択します。
- **3**[詳細]>[移動]の順にクリックします。
- **4** 次のいずれかのアクションを選択します。
	- ◆「*宛先フォルダ*〕フィールドで、ファイルの移動先となるフォルダ名の入力を開始し、表 示されたフォルダ名をクリックします。
- ◆「ブラウズ] アイコン 【 】をクリックして、ファイルの移動先となるフォルダを参照し て選択します。
- ファイルの移動先の場所がすでに [現在の宛先フォルダ] フィールドに表示されている場 合は、選択する必要はありません。[*現在の宛先フォルダ*]フィールドには、最後に項目 をコピーまたは移動したときの宛先が表示されます。

**5**[*OK*]をクリックします。

### <span id="page-51-0"></span>**6.8** ファイルのコピー

Novell Filr では、適切な権限を持つすべてのフォルダにファイルをコピーすることができます。 「ネットフォルダ]にコピーしたり、「ネットフォルダ]からコピーしたりすることも可能です。 ファイルのアクセス制御設定は、宛先フォルダのアクセス制御設定と一致するように変更されます。

十分な権限がない場合、このオプションは利用できません。

- **1** コピーするファイルを格納しているフォルダに移動します。
- **2** コピーする 1 つまたは複数のファイルを選択します。
- **3**[詳細]>[コピー]の順にクリックします。

[コピー]ダイアログボックスが表示されます。

- **4** 次のいずれかのアクションを選択します。
	- ◆ 「*宛先フォルダ*] フィールドで、ファイルのコピー先となるフォルダ名の入力を開始し、 表示されたフォルダ名をクリックします。
	- ●「ブラウズ]アイコン は をクリックして、ファイルのコピー先となるフォルダを参照し て選択します。
	- ◆ ファイルのコピー先の場所がすでに「*現在の宛先フォルダ*】フィールドに表示されている 場合は、選択する必要はありません。「*現在の宛先フォルダ*]フィールドには、最後に項 目をコピーまたは移動した時の宛先が表示されます。

**5**[*OK*]をクリックします。

### <span id="page-51-1"></span>**6.9** ファイルの削除

Novell Filr では、適切な権限を持つフォルダからファイルを削除することができます。十分な権限 がない場合、このオプションは利用できません。

この機能は Web インタフェースからのみ利用可能です。

- **1** 削除するファイルを格納しているフォルダに移動します。
- **2** 削除する 1 つ以上のファイルを選択します。
- **3**[削除]>[はい]の順にクリックします。
	- または

項目をパージして Filr システムから永久に削除するには、「詳細] > [パージ] > [はい]の順 にクリックします。

重要 **:** パージされた項目は復元できません。

Filr モバイルアプリケーション内からファイルを削除する方法については、『[Filr Mobile App Quick](http://www.novell.com/documentation/novell-filr1/filr1_qs_mobile/data/filr1_qs_mobile.html)  [Start](http://www.novell.com/documentation/novell-filr1/filr1_qs_mobile/data/filr1_qs_mobile.html) (http://www.novell.com/documentation/novell-filr1/filr1\_qs\_mobile/data/filr1\_qs\_mobile.html)』を参照 してください。

### <span id="page-52-0"></span>**6.10** 削除したファイルの復元

Novell Filr では、削除されたファイルを元の場所に復元することができます。

[ネットフォルダ]から削除されたファイルを復元することはできません。

この機能は Web インタフェースからのみ利用可能です。

- **1** フォルダあるいは削除されたフォルダまたはファイルが以前にあった場所に移動します。 たとえば、フォルダを [マイファイル] エリアに復元する場合は、[マイファイル] エリアに 移動します。
- 2 ページの右上隅にある「ごみ*箱*」アイコン をクリックします。

[ごみ箱]ページには、現在のフォルダ内またはその下位レベルで削除されたすべてのフォル ダとファイルが表示されます。パージされた項目は回復不可能なので表示されません。

- **3** 復元するフォルダまたはファイルを選択します。
- **4**[復元]をクリックします。 または

「すべて復元」をクリックして、ごみ箱からすべてのフォルダおよびファイルを復元します。 フォルダおよびファイルは元の位置に復元されます。これらのファイルが入っていたフォルダ も削除されている場合、ファイルを復元するとフォルダも復元されます。

復元の詳細については、57 ページの第 8 [章「削除済み項目の復元」](#page-56-0)を参照してください。

### <span id="page-52-1"></span>**6.11** ファイルに既読マークを付ける

- **1** 既読マークを付けるファイルがある場所に移動します。
- **2** 次のいずれかの操作を行います。
	- ダウンロードするファイルの名前をクリックして、テキストエディタで表示します。
	- ◆ 既読にするファイルの隣にあるドロップダウン矢印 をクリックして、「*詳細を表示*」を クリックします。
	- 未読ファイルの左にある青い円をクリックします。

### <span id="page-52-2"></span>**6.12** ファイルに未読マークを付ける

- **1** 未読マークを付けるファイルがある場所に移動します。
- **2** 1 つ以上のファイルを選択して、[詳細]>[未読としてマーク]の順にクリックします。

### <span id="page-53-0"></span>**6.13** ファイルに関する電子メール通知の講読

とりわけ特定のファイルに興味がある場合、そのファイルを購読することができます。ファイルを 購読すると、そのファイルで行われるアクティビティが Filr によって通知されます。

ファイルに関する電子メール通知を受信するための購読方法については、23 [ページのセクション](#page-22-3) 2.5[「フォルダまたはファイルの購読」](#page-22-3)を参照してください。

### <span id="page-53-1"></span>**6.14** ファイル寄稿者への電子メールの送信

特定のファイルに関してコメントしたすべてのユーザに電子メールを送信できます。フォルダへの リンクが電子メールメッセージの[メッセージ]フィールドに自動的に作成され、ファイルに関し てコメントしたユーザが受信者リストに自動的に追加されます。

このようにして、特定のファイルに興味のあるすべてのユーザに素早く連絡することができます。

- **1** 寄稿者に電子メールを送信するファイルが含まれているフォルダに移動します。
- 2 ファイル名の隣にあるドロップダウン矢印 をクリックして、[*詳細を表示*]をクリックしま す。
- 3 [詳細] > [寄稿者に電子メールを送信]の順にクリックします。

[電子メールを送信]ウィンドウが表示されます。フォルダへのリンクが電子メールメッセー ジの「メッセージ」フィールドに自動的に作成され、ファイルに関してコメントしたユーザが 受信者リストに自動的に追加されます。

4「電子メールを送信]フォームに記入して、「*送信*」をクリックします。

### <span id="page-54-0"></span>7 <sup>7</sup> モバイルデバイスでの **Novell Filr** の使用

iOS または Android のモバイルデバイスから Novell Filr にアクセスできます。アプリケーションに よる Filr サイトへのアクセスは、Filr 管理者によって無効にされている場合があります。アプリ ケーションから Filr にアクセスできない場合は、Filr 管理者に問い合わせてください。

モバイルデバイスから Filr にアクセスする際にサポートされているプロシージャの正確な情報につ いては、モバイルアプリケーションから [設定] > [ヘルプ]をタップするか、または『Novell Filr [1.0 Mobile App Quick Start](http://www.novell.com/documentation/novell-filr1/filr1_qs_mobile/data/filr1_qs_mobile.html) (http://www.novell.com/documentation/novell-filr1/filr1\_qs\_mobile/data/ filr1\_qs\_mobile.html)』を参照してください。

## <span id="page-56-0"></span>8 削除済み項目の復元

Novell Filr では、以前に削除したファイルおよびフォルダを復元して、それらを元の場所に戻すこ とができます。ファイルを復元すると、関連付けられているすべてのコメントも復元されます。

パージされた項目を復元することはできません。

- ◆ 57 ページのセクション 8.1[「復元に関連付けられている権限」](#page-56-1)
- ◆ 57 ページのセクション 8.2[「フォルダおよびファイルの復元」](#page-56-2)
- ◆ 58ページのセクション 8.3[「\[ネットフォルダ\]のファイルの復元」](#page-57-0)

### <span id="page-56-1"></span>**8.1** 復元に関連付けられている権限

**重要 : Filr** インタフェースを使用して、[ネットフォルダ]またはユーザのホームディレクトリにあ るファイルを復元することはできません。

原則として、Novell Filr にある項目を削除する権限があるなら、それを復元する権限もあります。 復元する場合は、次のことに注意してください。

- 適切な権限を持っているなら、別のユーザが削除した項目を復元できます。
- フォルダを復元しても、そのフォルダの内容は自動的には復元されません。フォルダの中身は 別個に復元する必要があります。
- 削除したフォルダの中のファイルを復元すると、フォルダは自動的に復元されます。ただし、 そのフォルダを復元する権限がないなら、ファイルを復元することができません。

### <span id="page-56-2"></span>**8.2** フォルダおよびファイルの復元

適切な権限があれば、任意のフォルダまたはファイルも復元して、以前の場所に戻すことができま す。

この機能は Web インタフェースからのみ利用可能です。

- **1** フォルダあるいは削除されたフォルダまたはファイルが以前にあった場所に移動します。 たとえば、フォルダを [マイファイル] エリアに復元する場合は、[マイファイル] エリアに 移動します。
- 2 ページの右上隅にある「ごみ*箱*」アイコン ■をクリックします。

[ごみ箱]ページには、現在のフォルダ内またはその下位レベルで削除されたすべてのフォル ダとファイルが表示されます。パージされた項目は回復不可能なので表示されません。

**3** 復元するフォルダまたはファイルを選択します。

- **4**[復元]をクリックします。
	- または

[すべて復元]をクリックして、ごみ箱からすべてのフォルダおよびファイルを復元します。 フォルダおよびファイルは元の位置に復元されます。これらのファイルが入っていたフォルダ も削除されている場合、ファイルを復元するとフォルダも復元されます。

### <span id="page-57-0"></span>**8.3** [ネットフォルダ]のファイルの復元

ネットフォルダ内またはユーザのホームディレクトリで削除されたファイルの復元は、Novell Filr ではサポートされていません [ ネットフォルダ ] から削除されたファイルは、Filr インタフェース経 由では回復できません。

## <span id="page-58-0"></span>9 <sup>9</sup> データクォータの管理

Filr サイトに保管するデータの量を制限するために、Novell Filr 管理者はデータクォータを有効にす ることがあります。 Filr 管理者がデータクォータを有効にする方法については、『*Novell Filr 1.0 Administration Guide*』の「Managing Disk Space Usage with Data Quotas and File Restrictions」を参照し てください。

Filr サイトでデータクォータが有効な場合、何がデータクォータにカウントされるのか、また割り 当てられたデータクォータにいつ達するかを知るために現在のデータ使用量の見方を理解する必要 があります。割り当てられたクォータに達すると、Filr は以前に削除したファイルおよびフォルダ をパージできるようにします。

- 59 ページのセクション 9.1[「データクォータの理解」](#page-58-1)
- 60 ページのセクション 9.2[「データクォータの表示」](#page-59-0)
- 60 ページのセクション 9.3[「クォータを超過した場合の](#page-59-2) Filr サイトへのファイルの追加」
- ◆ 60ページのセクション 9.4[「データクォータの制限がある場合のネットフォルダの使用」](#page-59-3)
- ◆ 61 ページのセクション 9.5[「データクォータの制限がある場合の](#page-60-0) WebDAV によるファイルの追 [加」](#page-60-0)
- ◆ 61 ページのセクション 9.6[「削除済み項目をパージしてディスクスペースを空ける」](#page-60-1)

### <span id="page-58-1"></span>**9.1** データクォータの理解

データクォータは、個々のユーザが Filr サイトに追加できるデータの量を制限します。[ネットフォ ルダ]( ユーザのホームディレクトリを含む ) にあるファイルは、データクォータにカウントされま せん。

### <span id="page-59-0"></span>**9.2** データクォータの表示

データクォータは、ユーザの Filr サイトで使用されている場合もあれば、使用されていない場合も あります。このセクションに説明されている方法で自分のデータクォータを表示できない場合は、 Filr 管理者が Filr サイトに追加できるデータの量をまだ制限していないということです。

割り当てられたデータクォータを超過した場合は、61 [ページのセクション](#page-60-1) 9.6「削除済み項目を [パージしてディスクスペースを空ける」に](#page-60-1)説明されている方法で、以前に削除した項目をパージす る必要があります。

● 60 ページのセクション 9.2.1[「ユーザのデータクォータの表示」](#page-59-1)

#### <span id="page-59-1"></span>**9.2.1** ユーザのデータクォータの表示

管理者がユーザデータクォータを設定しており、ユーザが Novell Filr サイトのアクティブな寄稿者 である場合、ユーザは周期的に自分の現在のデータクォータを調べて、ユーザの限界に達していな いか確認することが必要になります。

現在のデータクォータと現在使用している量を表示するには :

**1** Filr ページの右上隅にある、リンクになっている自分の名前をクリックします。

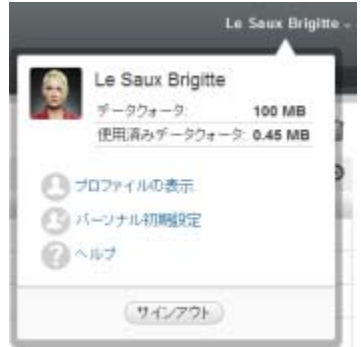

ユーザのデータクォータが、現在使用中の量と共に表示されます。

### <span id="page-59-2"></span>**9.3** クォータを超過した場合の **Filr** サイトへのファイルの追加

データクォータを超過したものの、Novell Filr サイトにファイルを追加する必要がある場合には、 以前に削除したファイルをパージしてディスク使用量を減らすことが必要です。

削除済み項目をパージする方法については、61 ページのセクション 9.6[「削除済み項目をパージし](#page-60-1) [てディスクスペースを空ける」を](#page-60-1)参照してください。

### <span id="page-59-3"></span>**9.4** データクォータの制限がある場合のネットフォルダの使用

[ネットフォルダ]( ホームディレクトリを含む ) に保管されているファイルは、Novell Filr サイト にアップロードされているわけではないので、データクォータとしてカウントされません。

### <span id="page-60-0"></span>**9.5** データクォータの制限がある場合の **WebDAV** によるファイル の追加

WebDAV を使用して Novell Filr サイトにファイルを追加した場合、通常の Filr インタフェースで ファイルを追加したときと同じように、それらのファイルはデータクォータとしてカウントされま す。

### <span id="page-60-1"></span>**9.6** 削除済み項目をパージしてディスクスペースを空ける

削除したもののまだパージしていないファイルは、引き続きユーザのデータクォータとしてカウン トされます。ファイルを含まないフォルダは、データクォータとしてカウントされません。割り当 てられたデータクォータに達した場合は、削除したファイルをパージする必要があります。

削除する権限のある項目はすべてパージできます。

重要 **:** パージされた項目は復元できません。Filr サイトから項目をパージする場合は、次のことに 注意してください。

- ◆ ファイルをパージすると、すべてのコメントと返信もパージされます。
- フォルダをパージすると、そのフォルダに関連付けられているすべてのファイルとサブフォル ダもパージされます。
- **1** これからパージする削除済み項目が削除する前にあったフォルダに移動します。 たとえば、「マイファイル」エリアにあったファイルをパージする場合は、「マイファイル]エ リアの該当するフォルダに移動します。
- **2** ページの右上隅にある「ごみ*箱*」アイコン ■をクリックします。 [ごみ箱]ページには、現在のフォルダ内またはその下位レベルで削除されたすべてのフォル
- **3** パージする項目を選択します。

ダとファイルが表示されます。

**4**[パージ]>[はい]の順にクリックします。 項目が Filr サイトからパージされます。

## <span id="page-62-0"></span>A <sup>A</sup> トラブルシューティング

次のセクションでは、Novell Filr を使用する際に発生しうる問題に対するアドバイスを提供します。

- ◆ 63ページのセクション A.1「ファイルが「自分が共有相手]または「自分が共有者]から消え [た」](#page-62-1)
- 63 ページのセクション A.2[「ファイルを編集できない」](#page-62-2)
- 66 ページのセクション A.3[「ファイルが大きすぎるためアップロードできない」](#page-65-0)
- ◆ 67ページのセクション A.4 「ZIP [ファイルを展開すると、ファイル名に拡張文字または](#page-66-0)2 バイト [文字が使用されているファイルが壊れる」](#page-66-0)

### <span id="page-62-1"></span>**A.1** ファイルが[自分が共有相手]または[自分が共有者]から消 えた

問題 **:** [自分が共有相手]または[自分が共有者]エリアにあったファイルが無くなってしまいまし た。

ファイルが「自分が共有相手]エリアから消えた場合は、共有の期限が切れたか、または共有者が 共有を取り消した可能性があります。

ファイルが [自分が共有者] エリアから消えた場合は、ファイルが別の場所に移動されている可能 性があります。ファイルを「ネットフォルダ]から「マイファイル]エリアに、または「マイファ イル]から「ネットフォルダ]エリアに移動すると、そのファイルは「自分が共有者]や「自分が 共有相手]エリアに表示されなくなります。

<span id="page-62-3"></span>ファイルの移動の詳細については、51 [ページのセクション](#page-50-4) 6.7「ファイルの移動」を参照してくだ さい。

### <span id="page-62-2"></span>**A.2** ファイルを編集できない

問題 **:** ファイルを編集できません。

ファイルを編集できない場合、Novell Filr がコンピュータにインストールされている編集アプリ ケーションをサポートするように設定されていない可能性があります。たとえば、すべてのテキス トファイルのデフォルトのエディタとして Microsoft Word が Filr で設定されているにもかかわらず、 Microsoft Word ではなく OpenOffice がコンピュータにインストールされている場合、エラーが表示 され、ドキュメントを編集することはできません。

この問題を修復するため、デフォルトエディタ設定を上書きすることができます。

- 64 ページのセクション A.2.1[「インプレース編集がサポートされているファイルタイプの表示」](#page-63-0)
- ◆ 64ページのセクション A.2.2[「単一のファイルタイプ用のデフォルトエディタ設定の変更」](#page-63-1)
- 65 ページのセクション A.2.3[「すべてのファイルタイプ用のデフォルトエディタ設定の変更」](#page-64-0)
- <span id="page-63-2"></span> 65 ページのセクション A.2.4[「エディタがデフォルトの場所にインストールされていない場合の](#page-64-1) [デフォルトのエディタ設定の変更」](#page-64-1)

### <span id="page-63-0"></span>**A.2.1** インプレース編集がサポートされているファイルタイプの表示

**1** Filr ページの右上隅にある、リンクになっている自分の名前をクリックします。

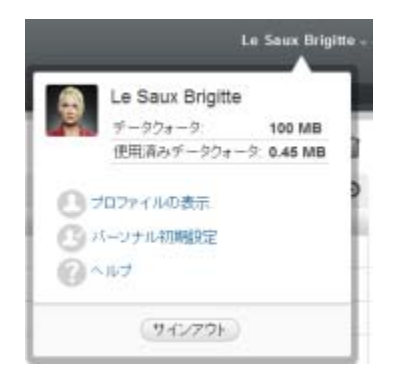

- **2**[パーソナル初期設定]ダイアログボックスを表示するには、[パーソナル初期設定]アイコン ■ をクリックします。
- 3 [エディタの上書きの定義]をクリックします。
- **4**[追加]をクリックします。
- **5**[拡張子]カラムのドロップダウンメニューをクリックします。サポートされている拡張子が リストされます。

#### <span id="page-63-1"></span>**A.2.2** 単一のファイルタイプ用のデフォルトエディタ設定の変更

特定のタイプのファイルを編集する場合に Filr で使用するデフォルトエディタを変更することがで きます。

**1** Filr ページの右上隅にある、リンクになっている自分の名前をクリックします。

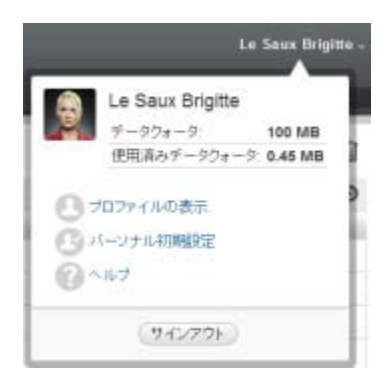

- **2**[パーソナル初期設定]ダイアログボックスを表示するには、[パーソナル初期設定]アイコン ■ をクリックします。
- 3 [エディタの上書きの定義]をクリックします。
- **4**[追加]をクリックします。
- <span id="page-64-2"></span>**5** ドロップダウンリストから、デフォルトの編集用アプリケーションを変更するファイル拡張子 を選択します。
- **6**[アプリケーション]フィールドで[、ステップ](#page-64-2) 5 で選択したタイプのファイルを編集する場合 に使用するアプリケーションの名前を指定します。
- **7** チェックボックスをオンにして、「OK」をクリックします。

#### <span id="page-64-0"></span>**A.2.3** すべてのファイルタイプ用のデフォルトエディタ設定の変更

すべてのファイルタイプに同じ編集用アプリケーションを使用するように Filr を設定できます。

**1** Filr ページの右上隅にある、リンクになっている自分の名前をクリックします。

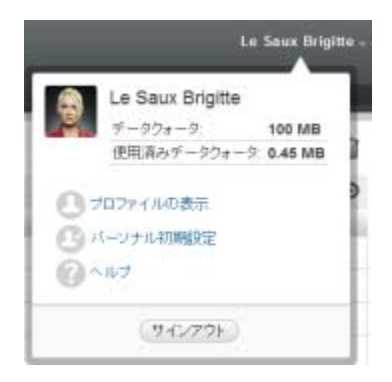

- **2**[パーソナル初期設定]ダイアログボックスを表示するには、[パーソナル初期設定]アイコン ■をクリックします。
- 3 「エディタの上書きの定義]をクリックします。
- **4**[使用]ドロップダウンリストをクリックして、Filr ですべてのファイルタイプの編集に使用す るアプリケーションを選択します。
- **5**[拡張子]の左にあるチェックボックスをオンにして、[*OK*]をクリックします。

### <span id="page-64-1"></span>**A.2.4** エディタがデフォルトの場所にインストールされていない場合のデフォル トのエディタ設定の変更

**1** Filr ページの右上隅にある、リンクになっている自分の名前をクリックします。

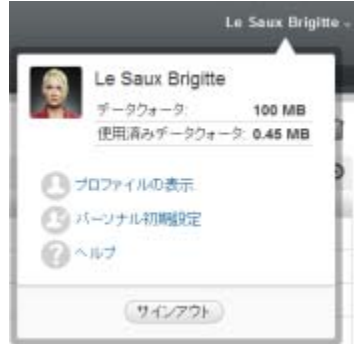

**2**[パーソナル初期設定]ダイアログボックスを表示するには、[パーソナル初期設定]アイコン ■ をクリックします。

- **3**[エディタの上書きの定義]をクリックします。
- <span id="page-65-3"></span>**4**[拡張子]カラムで、適切なファイル拡張子がドロップダウンリストで選択されていることを 確認します。
- **5**[アプリケーション]カラムのフィールドで[、ステップ](#page-65-3) 4 で選択したアプリケーションにパス を指定します。

たとえば、OpenOffice アプリケーションがデフォルト以外の場所にインストールされている場 合に、Filr にデフォルトとは異なる場所を認識させるには、パス名を OpenOffice アプリケー ションに指定します。

**6**[*OK*]をクリックします。

### <span id="page-65-0"></span>**A.3** ファイルが大きすぎるためアップロードできない

問題 **:** ファイルが大きすぎるためにアップロードに問題が発生しています。

Java アプレットで使用されるメモリのデフォルトの量を増やすことによって、この問題を解決でき る可能性があります。

- 66 ページのセクション A.3.1「Windows [でのデフォルトメモリ量の増加」](#page-65-1)
- ◆ 66ページのセクション A.3.2 「Linux [でのデフォルトメモリ量の増加」](#page-65-2)

#### <span id="page-65-1"></span>**A.3.1 Windows** でのデフォルトメモリ量の増加

- **1**[コントロールパネル]に移動します。
- **2**[*Java*]をダブルクリックします。

Java コントロールパネルが起動します。

- **3**[*Java*]タブを選択します。
- **4**[*Java* アプレットのランタイム設定]セクションで、[表示]をクリックします。
- **5** Java ランタイムの各バージョンに対して、Java ランタイムパラメータとして「-Xmx256m」を追 加します。
- **6**[*OK*]をクリックします。

Java アプレットのデフォルトのメモリサイズを増やしたら、変更を有効するために、すべての ブラウザを終了して再起動する必要があります。

この設定により、Novell Filr フォルダにファイルをアップロードするのに使用されるアプレットが 256MB のメモリを使用して起動するようになります。これでもまだアプレットを実行するための十 分なメモリがないと表示される場合は、この数値を減らさなければならないことがあります。

#### <span id="page-65-2"></span>**A.3.2 Linux** でのデフォルトメモリ量の増加

- **1** ブラウザのプラグインに使用している JRE または JDK を探します。 JRE または JDK の場所は、使用しているシステムに応じて変わります。
- **2** JRE または JDK の bin ディレクトリで、ControlPanel ファイルを実行します。 コントロールパネルが起動します。
- **3**[*Java*]タブを選択します。
- **4**[*Java* アプレットのランタイム設定]セクションで、[表示]をクリックします。
- **5** Java ランタイムの各バージョンに対して、Java ランタイムパラメータとして「-Xmx256m」を追 加します。
- **6**[*OK*]をクリックします。

Java アプレットのデフォルトのメモリサイズを増やしたら、変更を有効するために、すべての ブラウザを終了して再起動する必要があります。

この設定により、Filr フォルダにファイルをアップロードするのに使用されるアプレットが 256MB のメモリを使用して起動するようになります。これでもまだアプレットを実行するための十分なメ モリがないと表示される場合は、この数値を減らさなければならないことがあります。

### <span id="page-66-0"></span>**A.4 ZIP** ファイルを展開すると、ファイル名に拡張文字または **2** バ イト文字が使用されているファイルが壊れる

問題 **:** ファイル名に拡張文字または 2 バイト文字が使用されているファイルの ZIP ファイルを Filr で作成した場合、ダウンロードした ZIP ファイルを次のいずれかの方法で圧縮解除すると、ダウン ロードしたファイルの名前が読めなくなります。

- Windows XP および Windows 7 のネイティブ Windows エクスプローラ
- ◆ Suse Linux Enterprise Server (SLES) 11 のグラフィカルインタフェースの File Roller

Windows XP および Windows 7 の場合、ダウンロードした ZIP ファイルを正常に圧縮解除するには、 Winzip、7-Zip、ZipGenius など別のプログラムを使用します。

SLES 11 の場合、ダウンロードした ZIP ファイルを正常に圧縮解除するには、コマンドラインから - S スイッチを指定して File Roller を使用します。